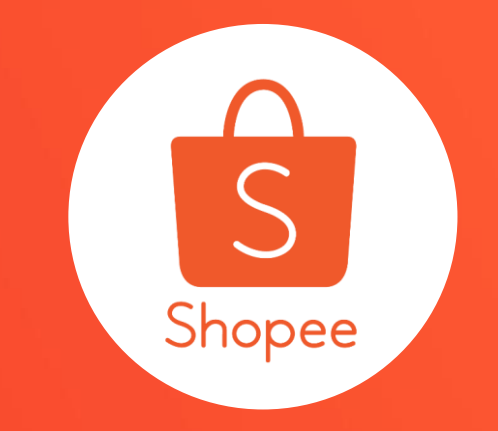

# **賣家中心網頁版聊聊 使用手冊**

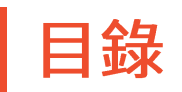

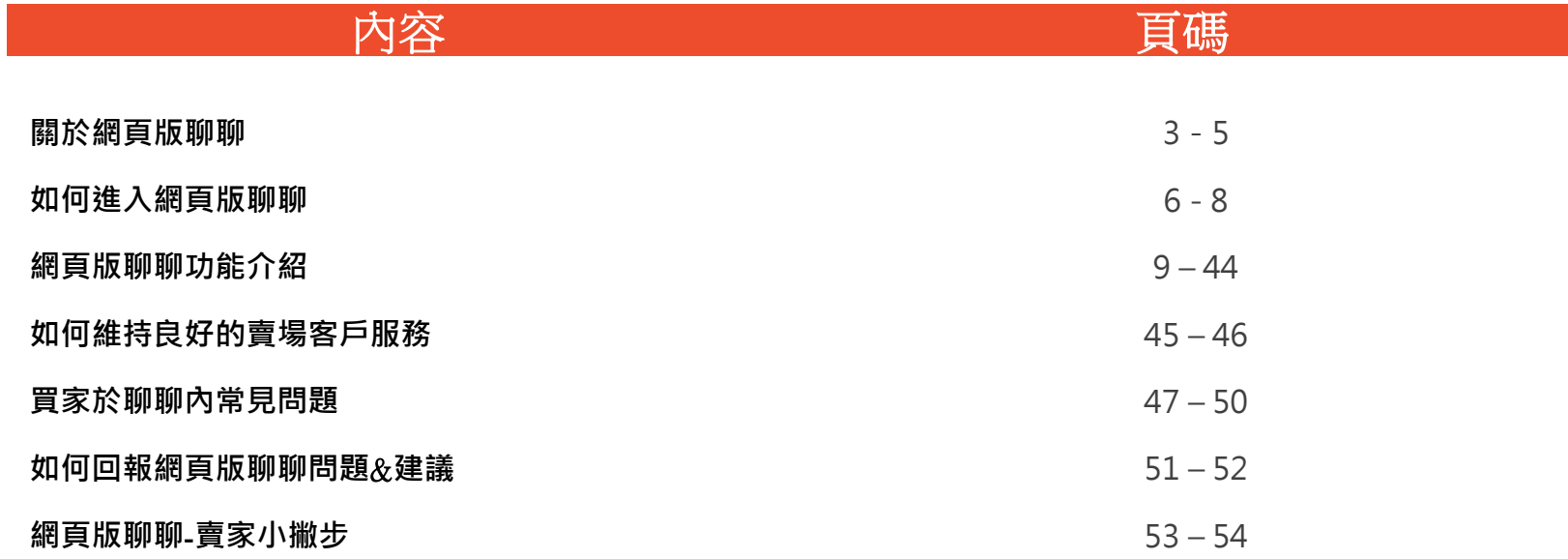

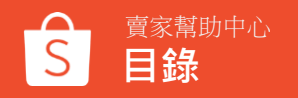

# **關於 網頁版聊聊**

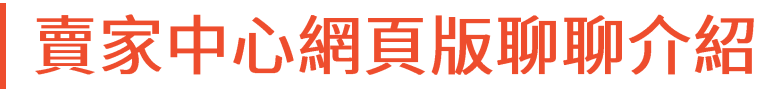

「聊聊」為蝦皮提供買賣雙方間溝通商品資訊的管道之一

使用蝦皮賣家中心網頁版聊聊,可以幫助您更方便、迅速和有效的管理買家訊息, 提供良好的賣場客戶服務,不只能提升買家滿意度及正面評價也可能帶來更多銷售量。

### **網頁版聊聊的功能**

- 買家訊息管理 ● 時間戳功能
- 聊聊視窗管理 ● 折扣券設定
- 快捷訊息設定 表現數據
	- 自動回覆設定 ● 問答小幫手
- 通知功能設定 訂單資訊管理

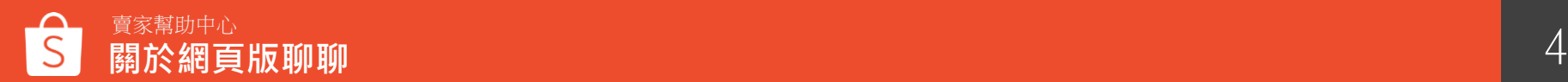

### 使用網頁版聊聊可以帶來什麼好處?

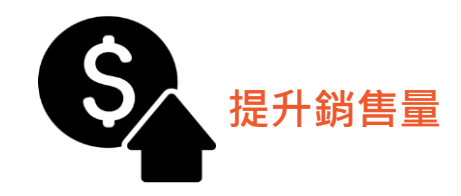

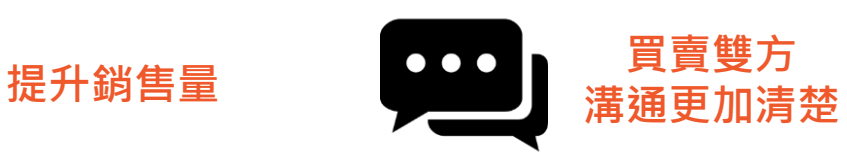

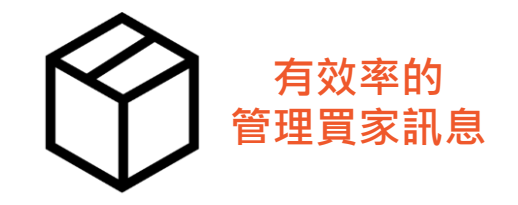

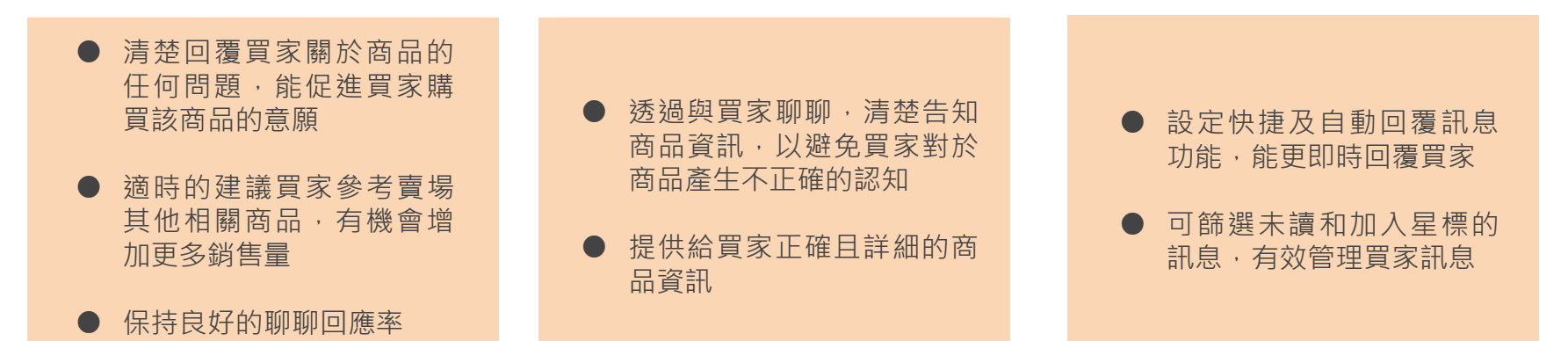

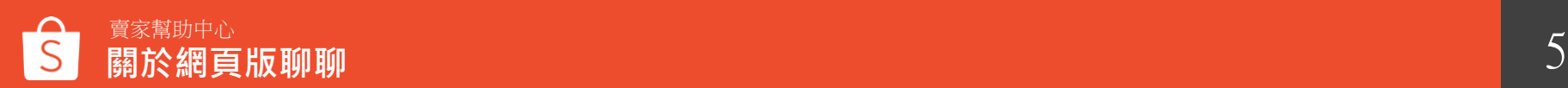

# **如何進入 網頁版聊聊**

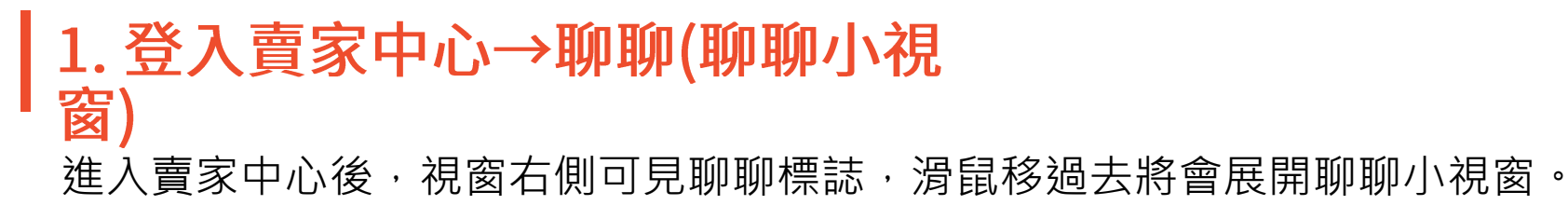

#### $\frac{1}{2}$ S Shopee 賣家中心 回到商版賣家中心 > 東東部総中心 **同 訂單管理** ■ 全東系統維護通知 | 11/19(四)10:00AM~11:00AM 移動停線上印筒開移→不便之重導護要請  $\mathbf{x}$ 重要、所有賣家皆需驗證基本資料 环螨號 您可以從這裡了解新功能。 **SEAD 66 10 ← 增加商品** ◎ 增加更多 **TEST** 使用促銷組合工具提升賣場銷售量 **立即建立促銷組合▶** 蝦皮公告 更多> 立即驗論 [3] 隱藏聊聊視窗並只顯示用戶列表  $(1/2)$ 18:27:18:21 5 前往網頁版聊聊 ♪ 【動物傳染病防治修例】公告 ■位【動物傳染病防治條例】公告: □ 商品管理 □ 陽藏全部聊聊視窗 待辦事頂清單 请外勤约或勤约高品質廉施检疫物酸 人我國 應符合動物検疫規定 並依根定 您的待處理事項 税的商品 申請檢疫·立即點我了解更多■ 知道了 新疆知 · 今天 10:23 新增商品  $\mathbf{0}$  $\overline{0}$  $\overline{0}$  $\sqrt{2}$ ♪ 容場佈置谁階版新増模板及預管模式 待遇货/退款訂單 禁管商品 待付款訂單 得出貸訂單 已出货訂單 (4) 新地中优丽泉唯,公照,在泉东等 的3種模板编定可選擇不同設計來佈置 **HGD HGD**  $\Box$ ○ 我的行结活動  $\mathbf{0}$  $\overline{0}$  $\blacksquare$ 曹場· (2) 新增「試用機板」, 鐘您 可在套用新模板前預覽您的密場佈置 待取消打算 已開催商品 已售完度品 我的行线活動 設計· 點入查看更多查場佈置相關地 Q 搜尋名稱 全部 v 明合 我的责告 (low) 新通知 - 2019年12月16日 shopeeshopee 更多> ♪ 【備當天數更新】 **门 財務管理** 我的儀表板 (第三次#18:00) Hi~請問這個還有... 4月10日 即日起開始,所有非較長備貨天數商 今日查看的接线镜 (全部訂單) 品將由系統陸續調整為3天,即所有備 **FRANCIS** 曾天動為2天的商品會改為3天,您不 已售出 ( 不能地的地 (0) 百里中野 (1) 我的结构 需再另行設定,這請您留意!  $$0.00$  $\mathbf{1}$  $\blacktriangleleft$ 2019年12月2日 銀行帳號 和昨天比 0.00% -和昨天比 0.00% 一 蝦皮口碑賣家限時早鳥募集中♪ 昌 12/22 前報名享優車1.49% 手續費,評 √ 數據中心 快手刀報名吧! 红果① 下業體換率 ① 我的信集板 新疆知 · 2019年12月11日  $0.00%$  $\Omega$ 我的表现 限時特責版位進時開査明く 歡迎來到蝦皮聊聊  $00 - 00$ 和昨天比 0.00% 一 和昨天比 0.00% -限時特費版位每周三中午12:00進時開 需要計分系统 查·超強首頁購光版位,搭配全站活 現在就開始回覆你的買家吧! 勤業型強力理平:設知更多設備請問 活動頁面說明或搜尋 @蝦皮加值服務 □ 查場管理 中心聊聊小编們吧 更多> 我的行銷活動 新疆知 · 2019年12月10日 資理估置 責場行銷工具及銀皮活動

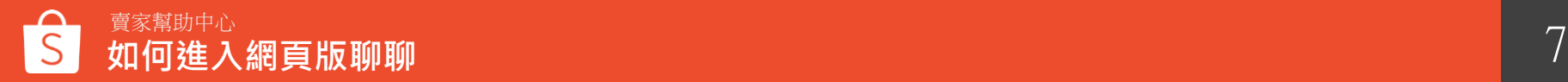

### 2.透過連結進入網頁版蝦皮聊聊

賣家版聊聊連結:<https://seller.shopee.tw/webchat/login>

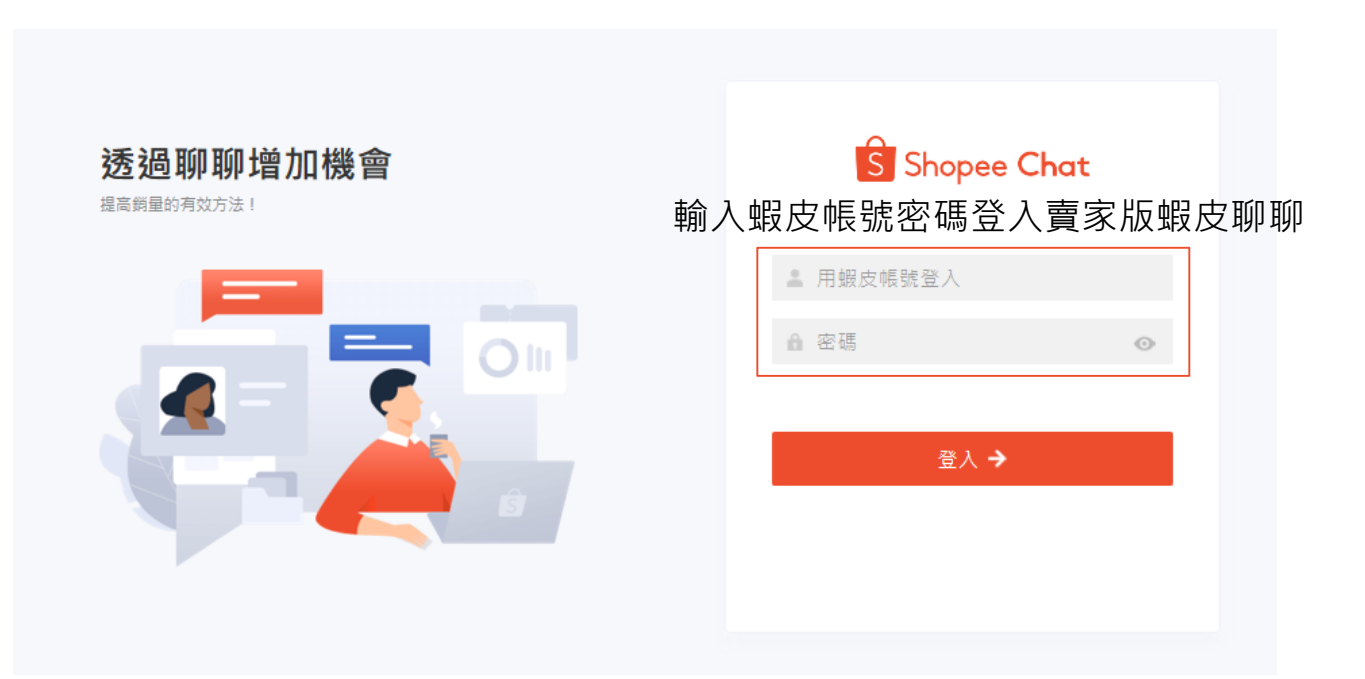

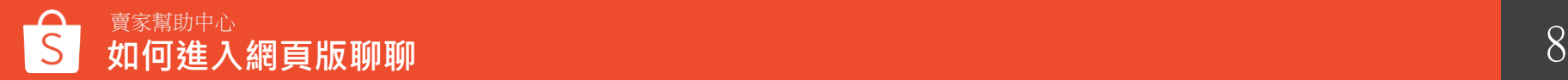

## **網頁 版聊聊 功能介紹**

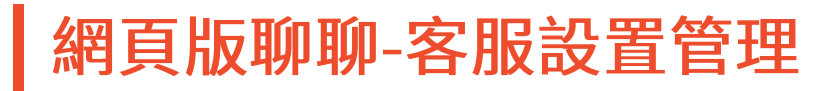

#### 客服設置管理內的聊聊助手可以讓您更快速的設定自動回覆、問答小幫手、快捷短語

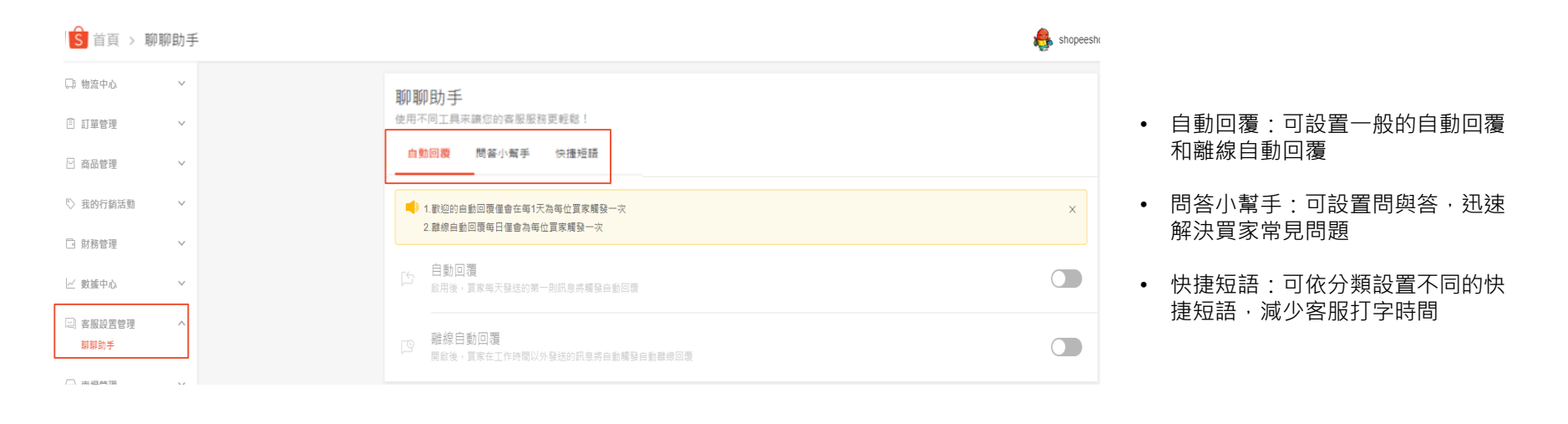

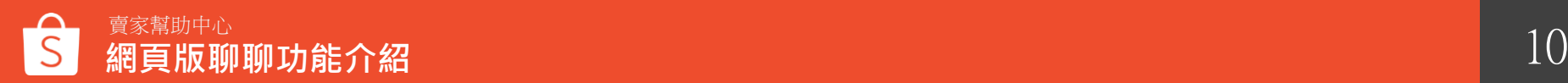

### 網頁版聊聊主要內容

買家訊息 : 顯示所有買家傳送的訊息 1

聊聊視窗 : 點選買家訊息, 會顯示與該買家詳細的對話紀錄, 賣家可以透過聊聊視窗與買家對話 買家訂單資訊 : 顯示該買家的所有訂單詳細資訊 2 ( २

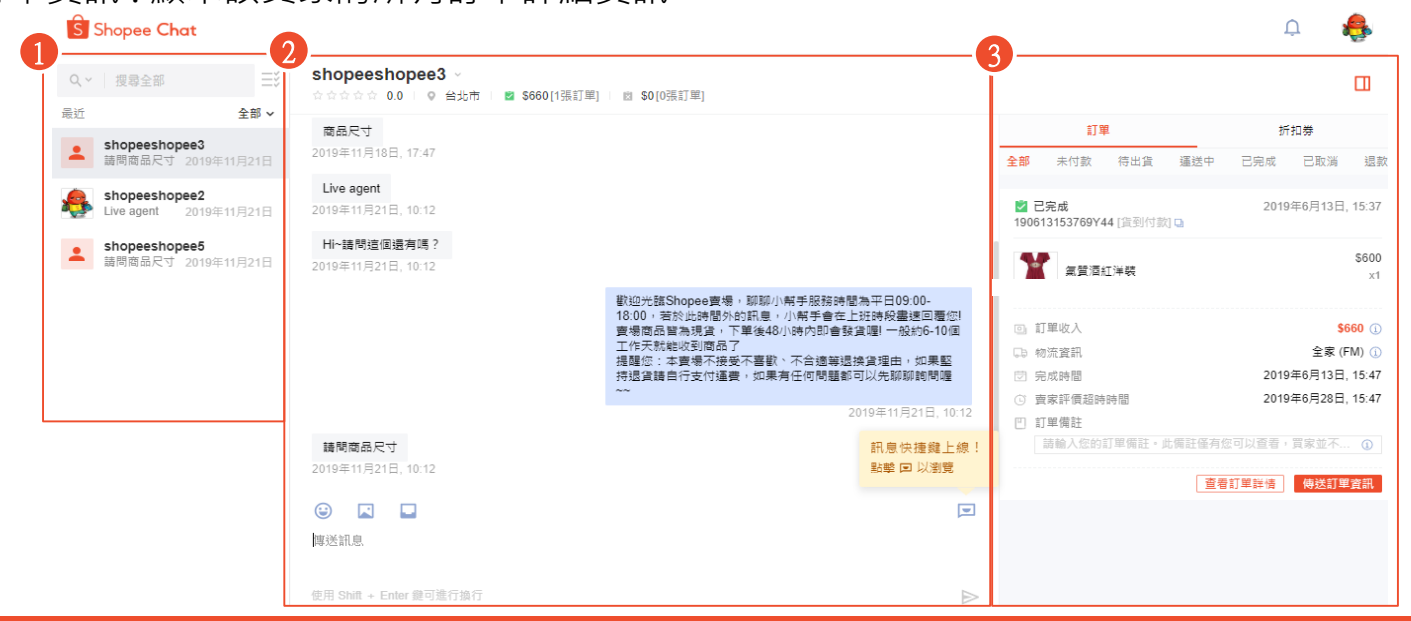

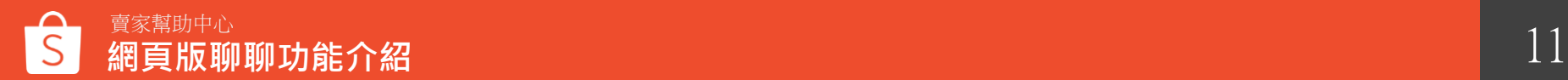

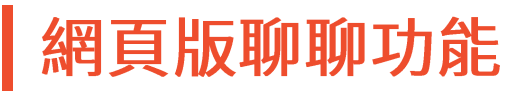

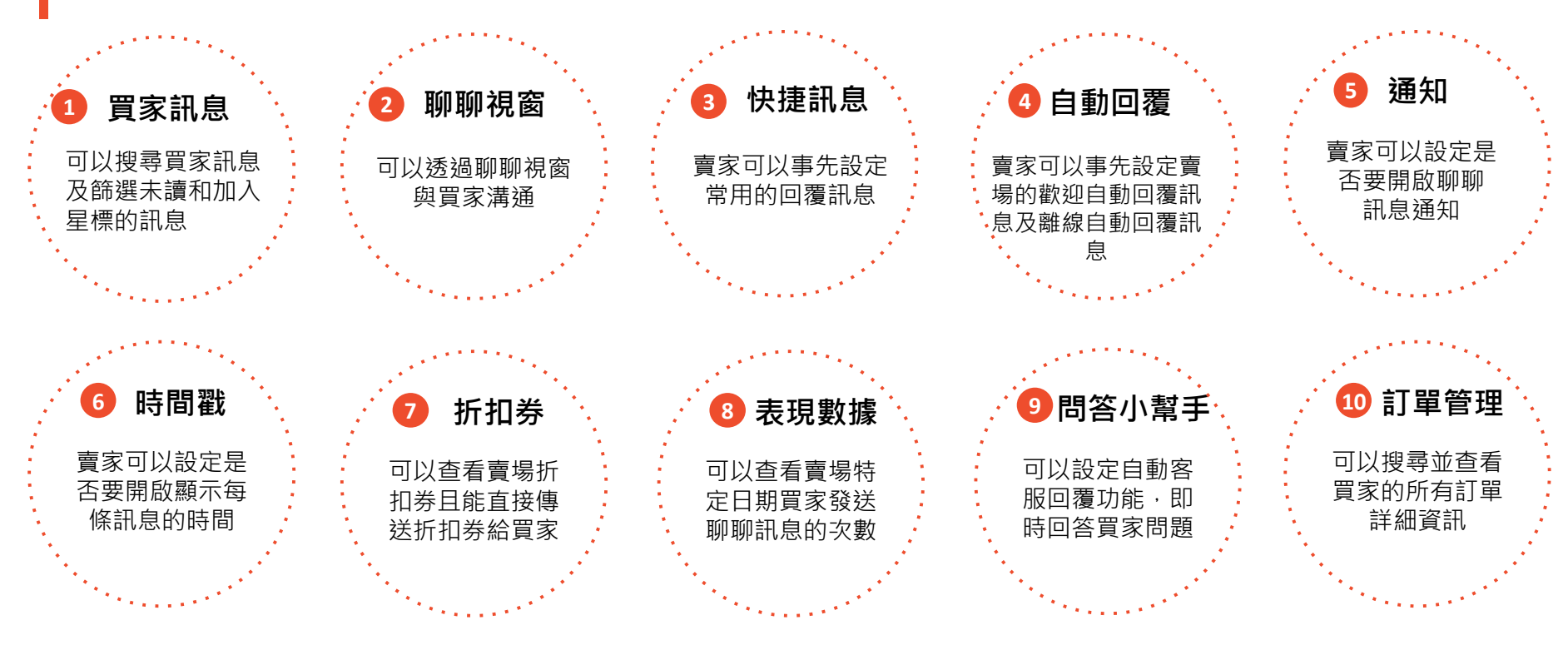

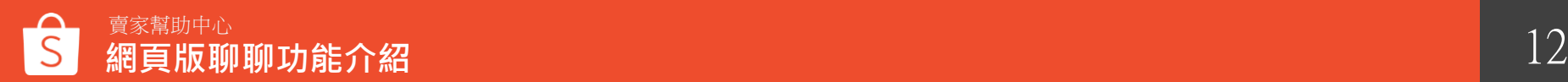

# **網頁版聊聊功能1 -買家訊息**

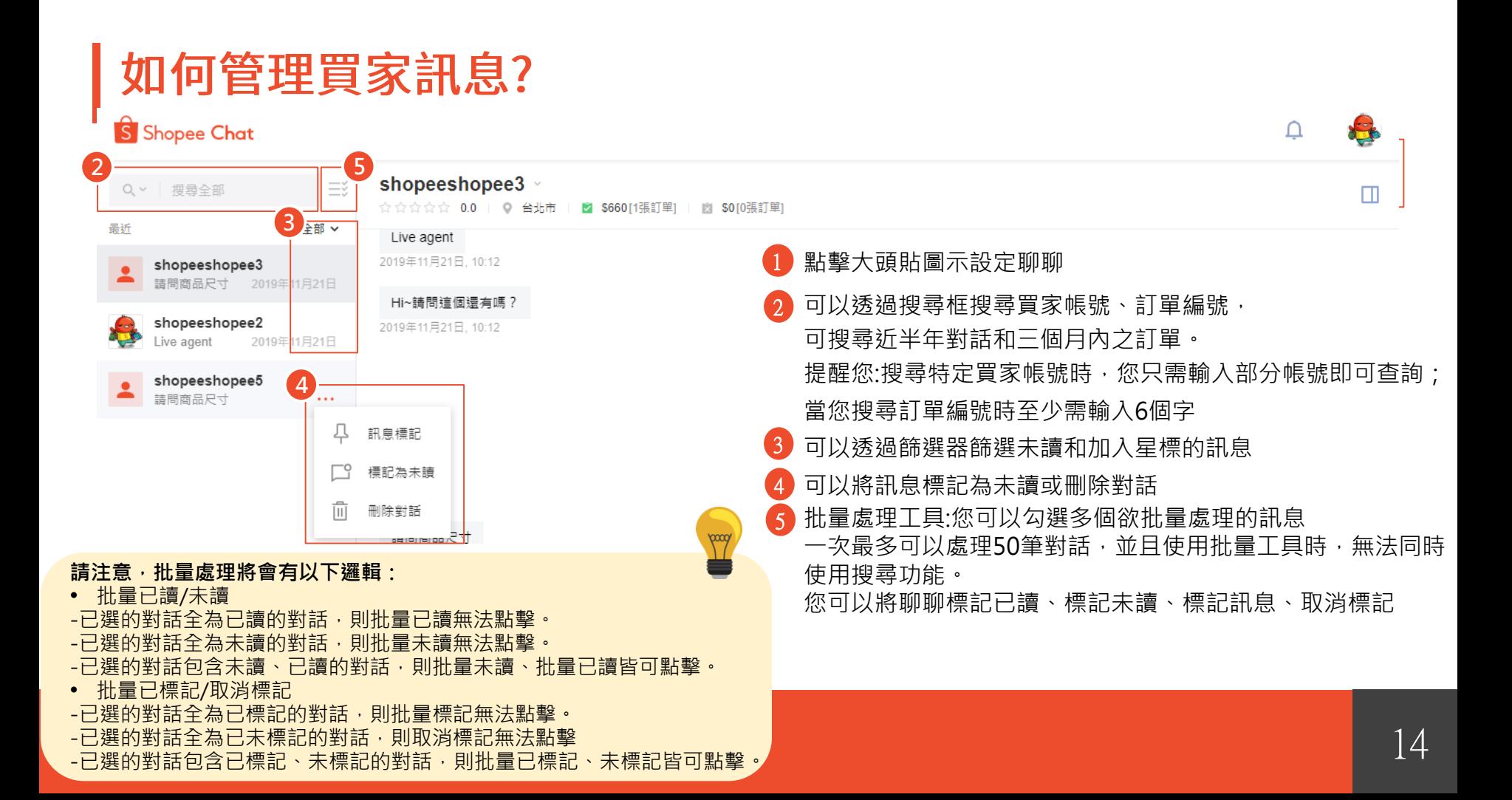

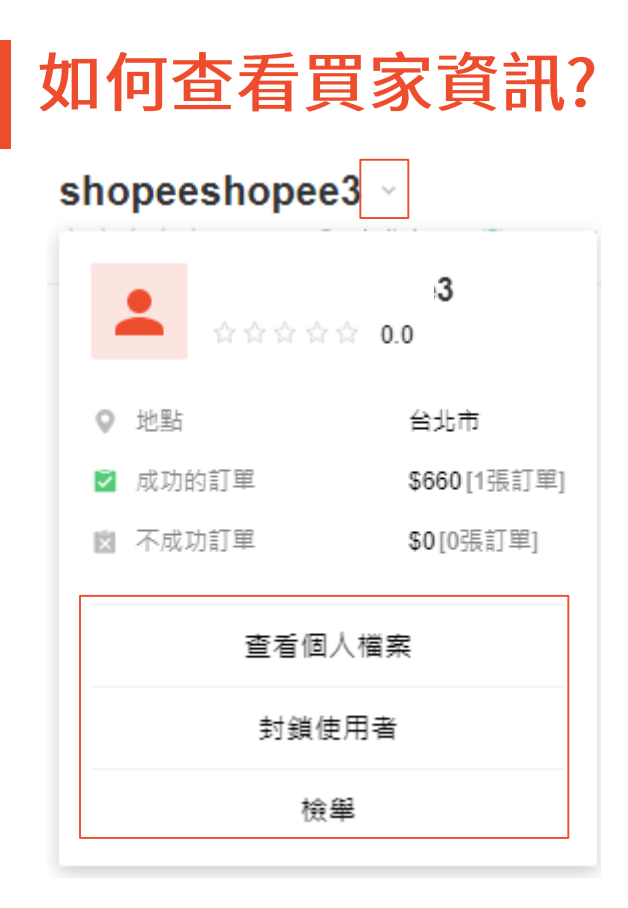

### 除了可以查看買家基本資訊外,點選「v」可以 : ● 查看買家個人檔案 封鎖該買家 ● 檢舉該買家

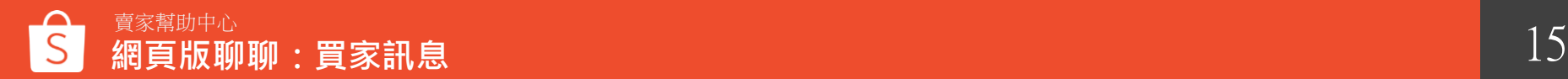

## **網頁版聊聊功能2 -聊聊視窗**

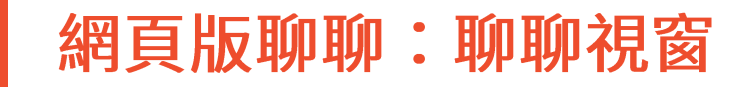

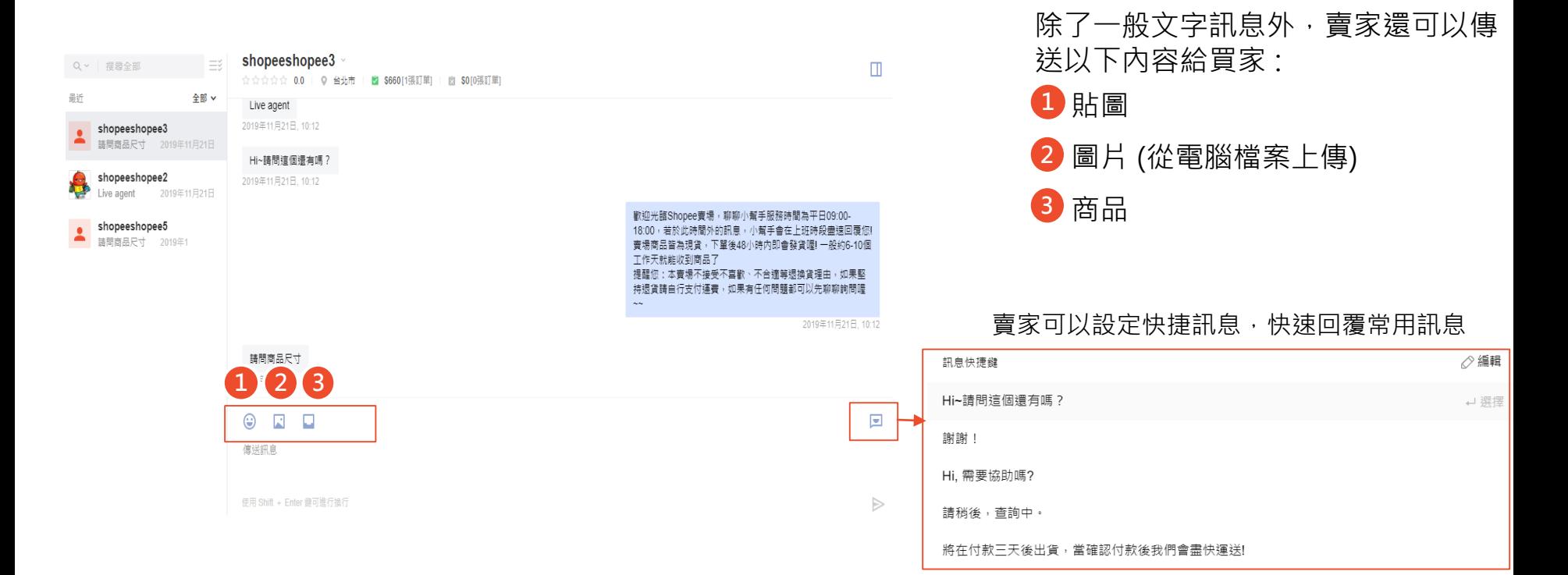

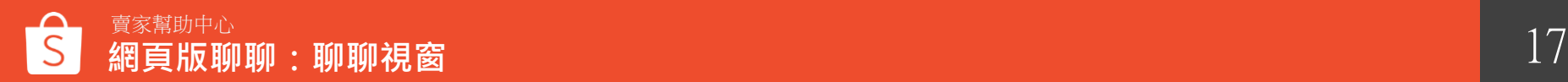

# **網頁版聊聊功能3 -快捷訊息**

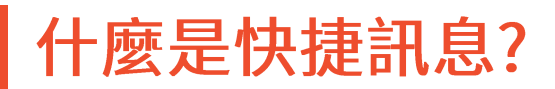

#### 快捷訊息是賣家事先設定的聊聊訊息,協助賣家更有效率的回覆聊聊訊息。

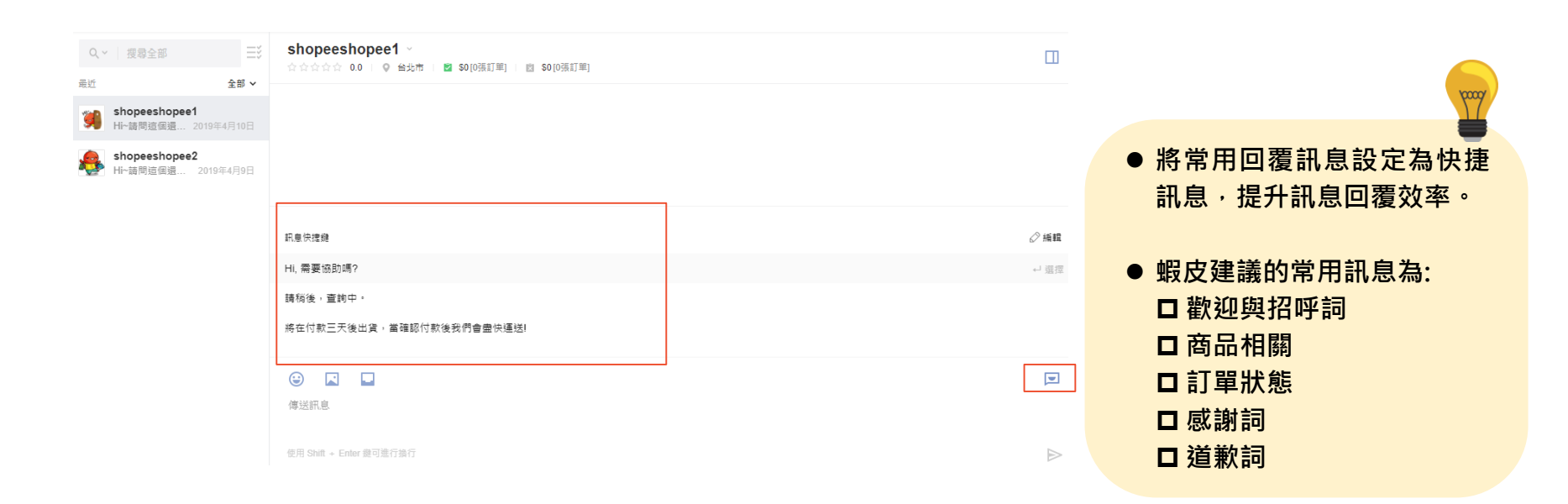

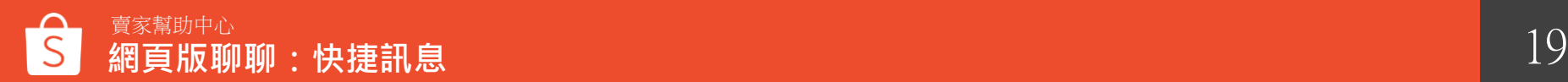

## 如何設定快捷訊息?

點擊大頭貼圖示 > 聊聊設定 > 點選訊息快捷,可新增/編輯/刪除快捷訊息

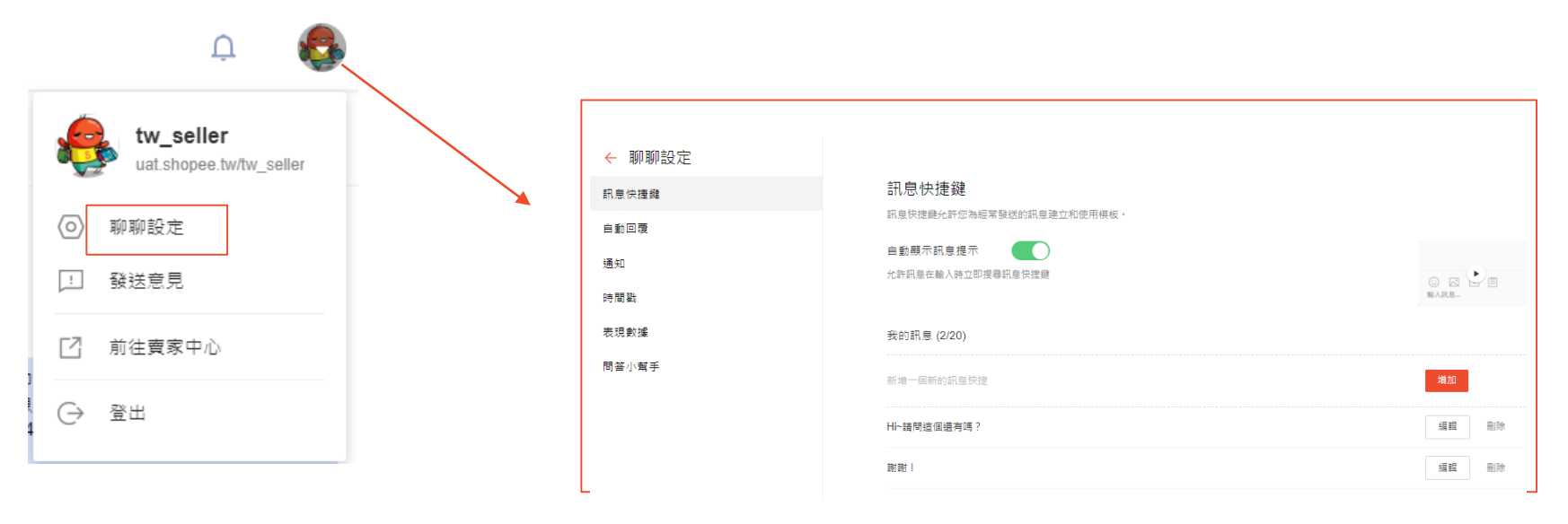

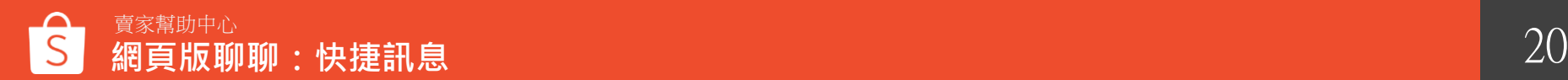

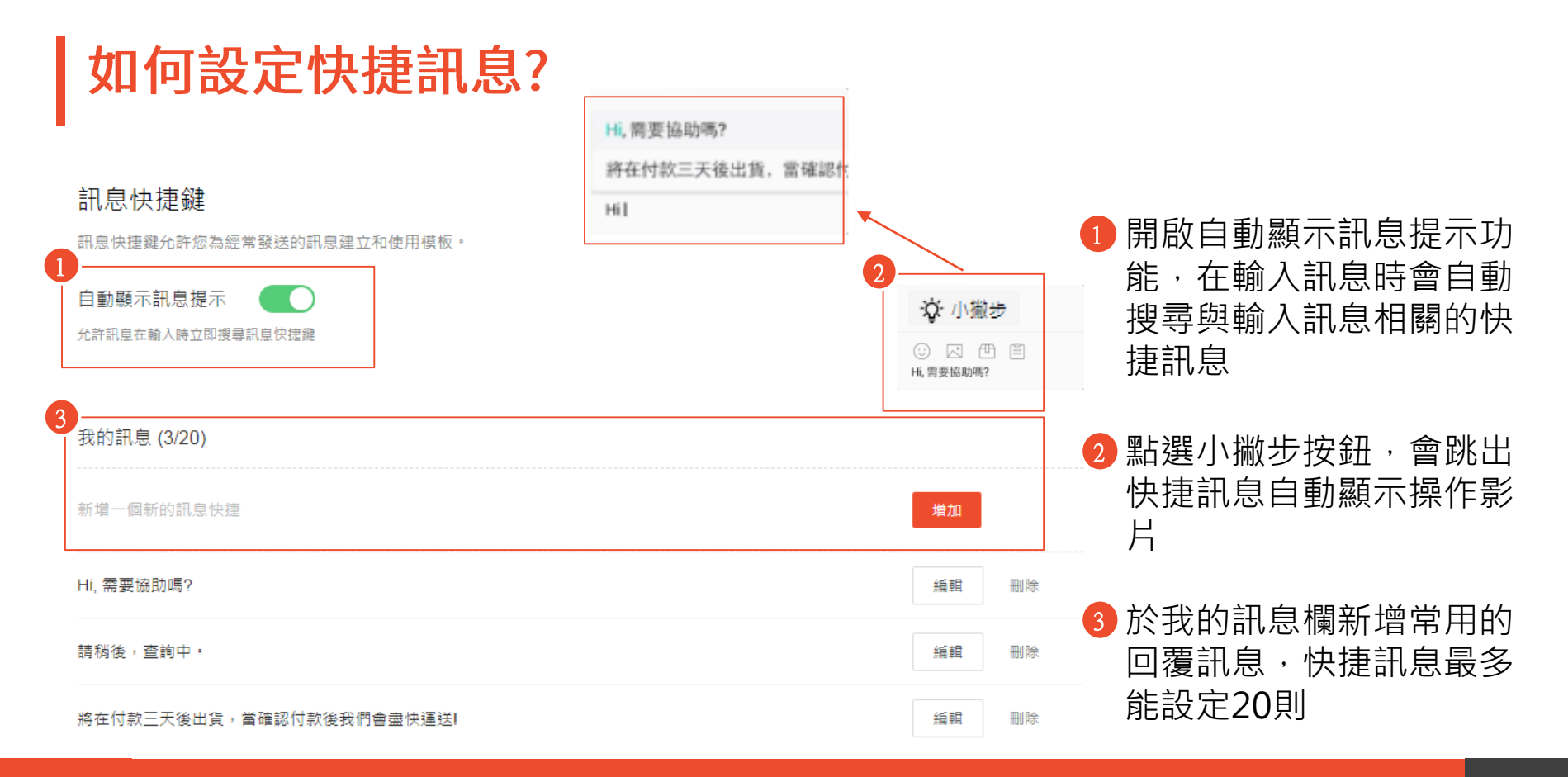

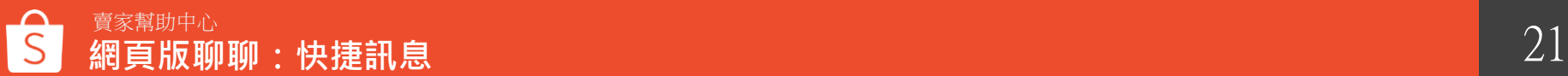

## **(歡迎及離線自動回覆 網頁版聊聊功能4 ) -自動回覆(歡迎及離線自動回覆)**

### 什麼是歡迎自動回覆?

在買家傳送聊聊訊息後,賣家會自動回覆事先設定好的訊息。 ( 歡迎的自動回覆每天會為每位買家觸發一次)

#### S Shopee Chat

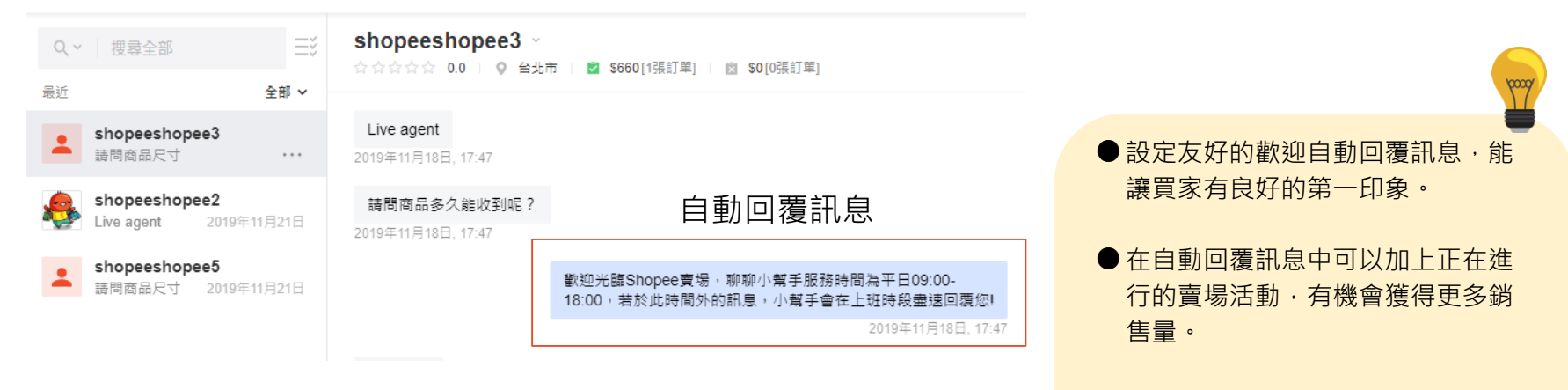

● 提醒您: 自動回覆訊息不會被計算 入聊聊回應率

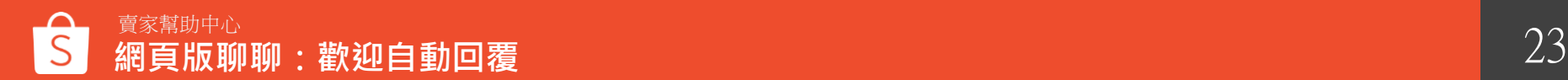

## 如何設定歡迎自動回覆?

點擊大頭貼圖示 > 聊聊設定 > 點選自動回覆, 可設定自動回覆訊息

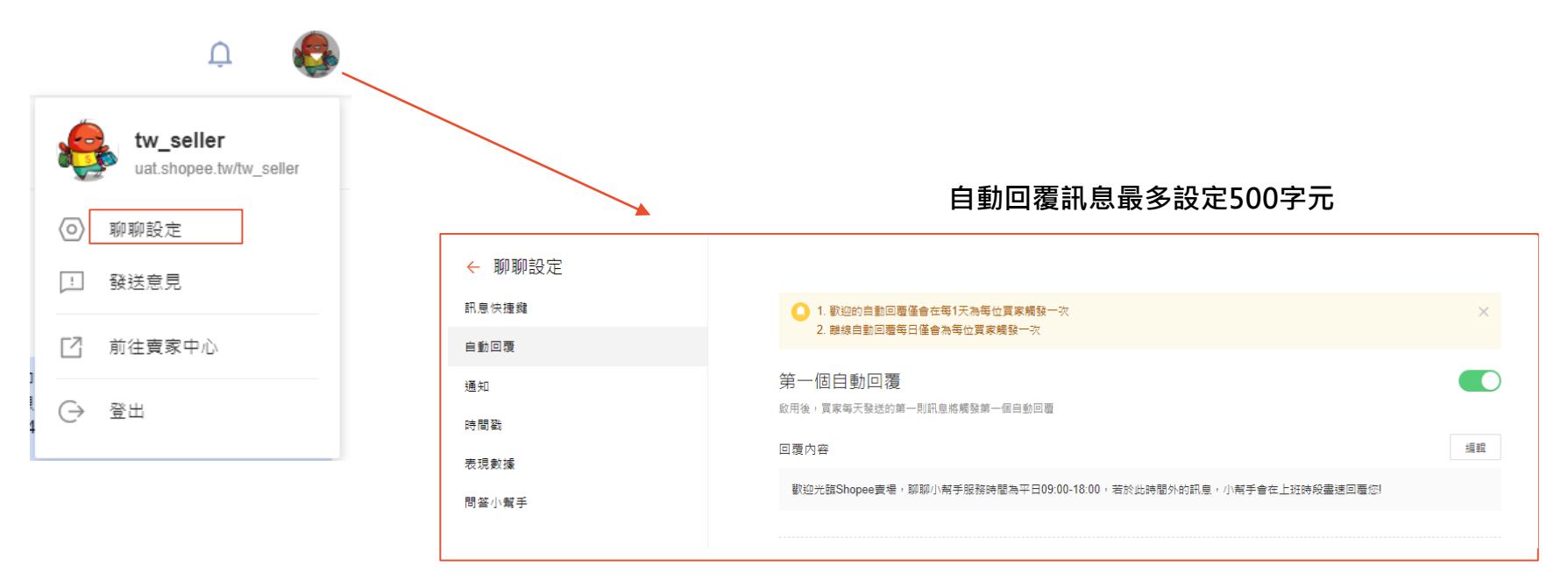

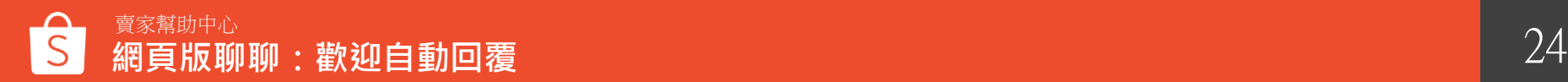

### 什麼是離線自動回覆?

離線自動回覆可由賣家設定上班時間,此回覆將會於賣家下班時間回覆 (離線自動回覆每日僅會為每位買家觸發一次)

#### S Shopee Chat shopeeshopee4 v Ξš Q > 搜尋全部 ☆☆☆☆☆ 0.0 | © 新北市 | ■ \$010張訂單1 | ■ \$010張訂單1 最近 全部 ∨ ● 買家若於您設定的工作時 間以外發送訊息,將會觸 您好 shopeeshopee4 親愛的買家,已收到您... 16:15 今天 16:15 發離線自動回覆訊息 (例如:工作時間設定 shopeeshopee ,我們無 親愛的置家,已收到您的訊息。由於現在非上班時間 歡迎光臨Shopee賣場, ... 16:05 10:00-18:00,若買家於 法回覆您。我們將在上班時間立即回覆您。謝謝您的理解 今天 16:15 19:00發送訊息給您,將 shopeeshopee3 會觸發離線自動訊息)

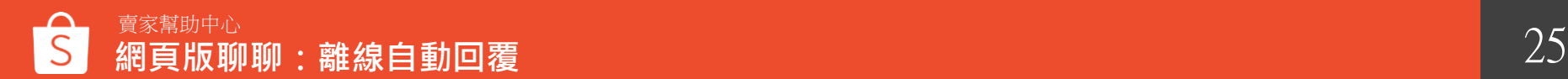

### 如何設定離線自動回覆?

#### 點擊大頭貼圖示 > 聊聊設定 > 點選自動回覆, 可設定離線自動回覆訊息

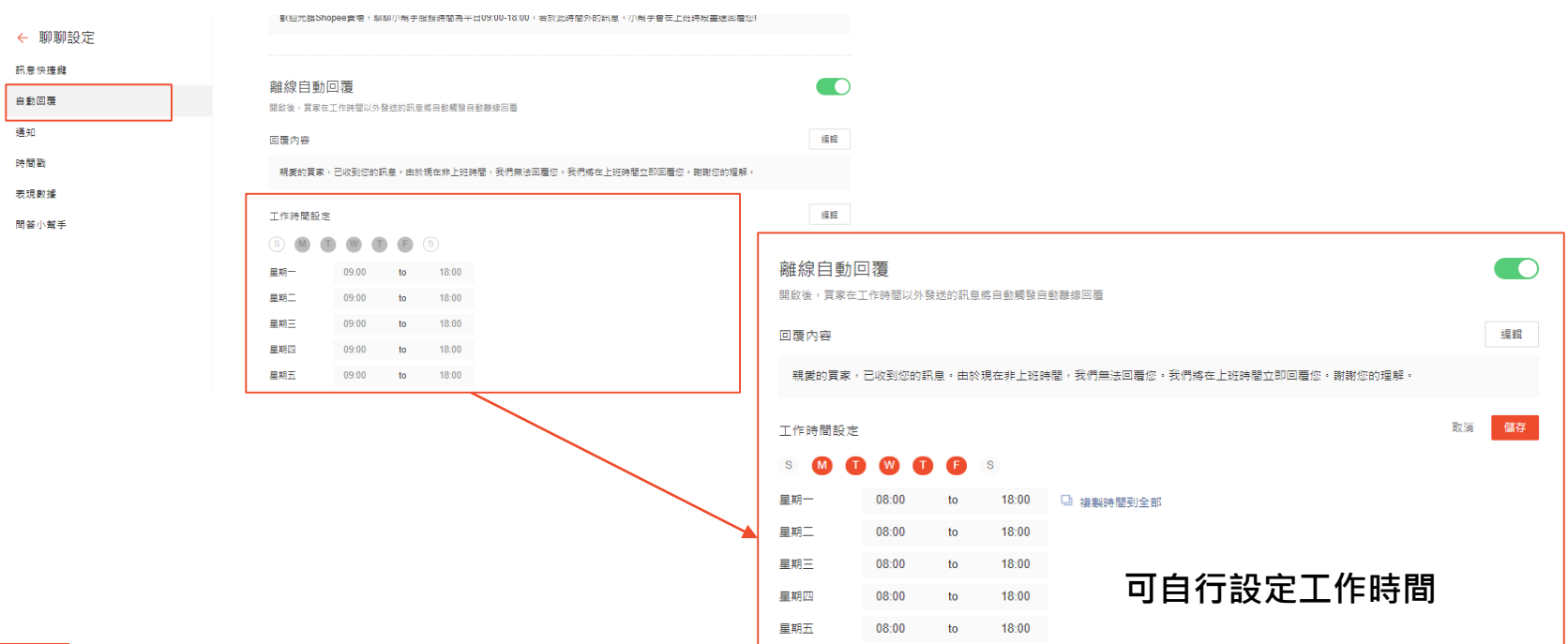

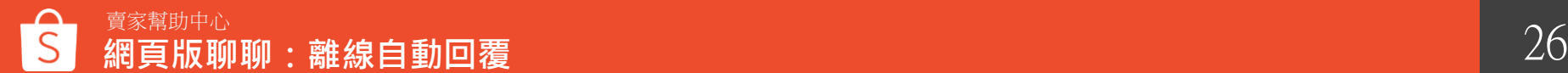

# **網頁版聊聊功能5 -訊息通知**

## 如何設定訊息通知功能?

#### 點擊大頭貼圖示 > 聊聊設定 > 點選通知, 可開啟新訊息通知及聲音提醒

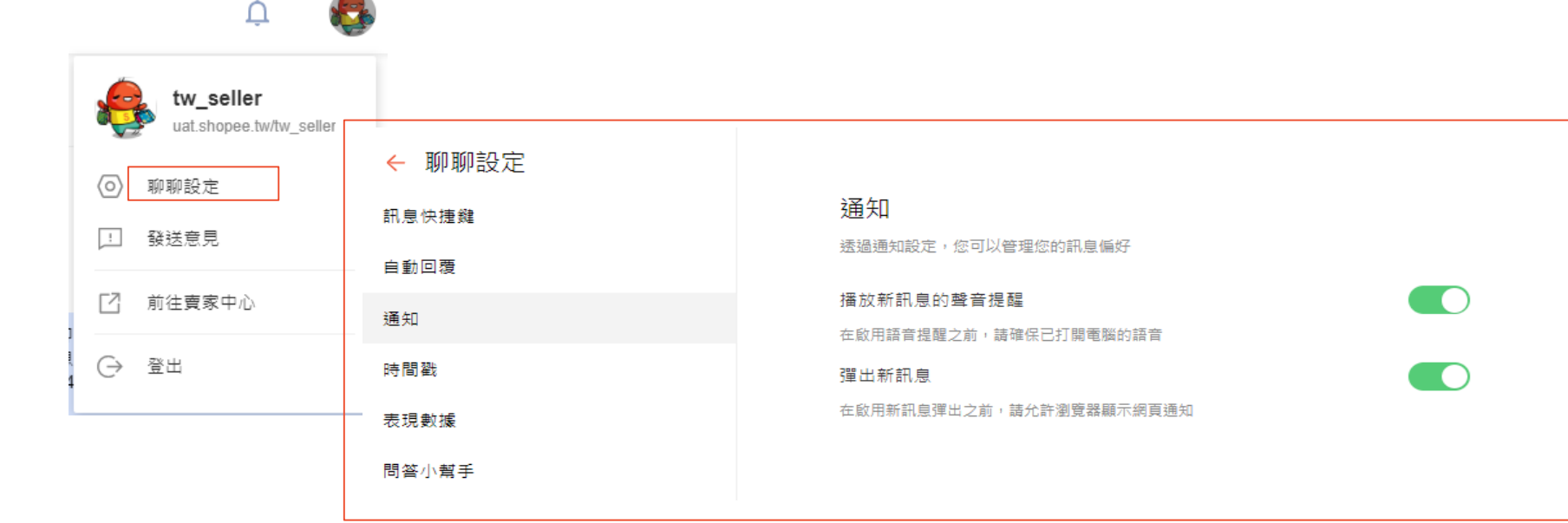

#### 新訊息通知

Š.

**Shopee Webchat** shopeeshopee1: Hi~請問這個還有

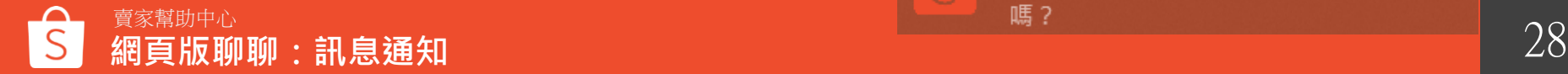

## **網頁版聊聊功能6 -時間戳**

### 如何設定訊息時間戳功能?

#### 點擊大頭貼圖示 > 聊聊設定 > 點選時間戳, 可開啟顯示每條訊息的時間

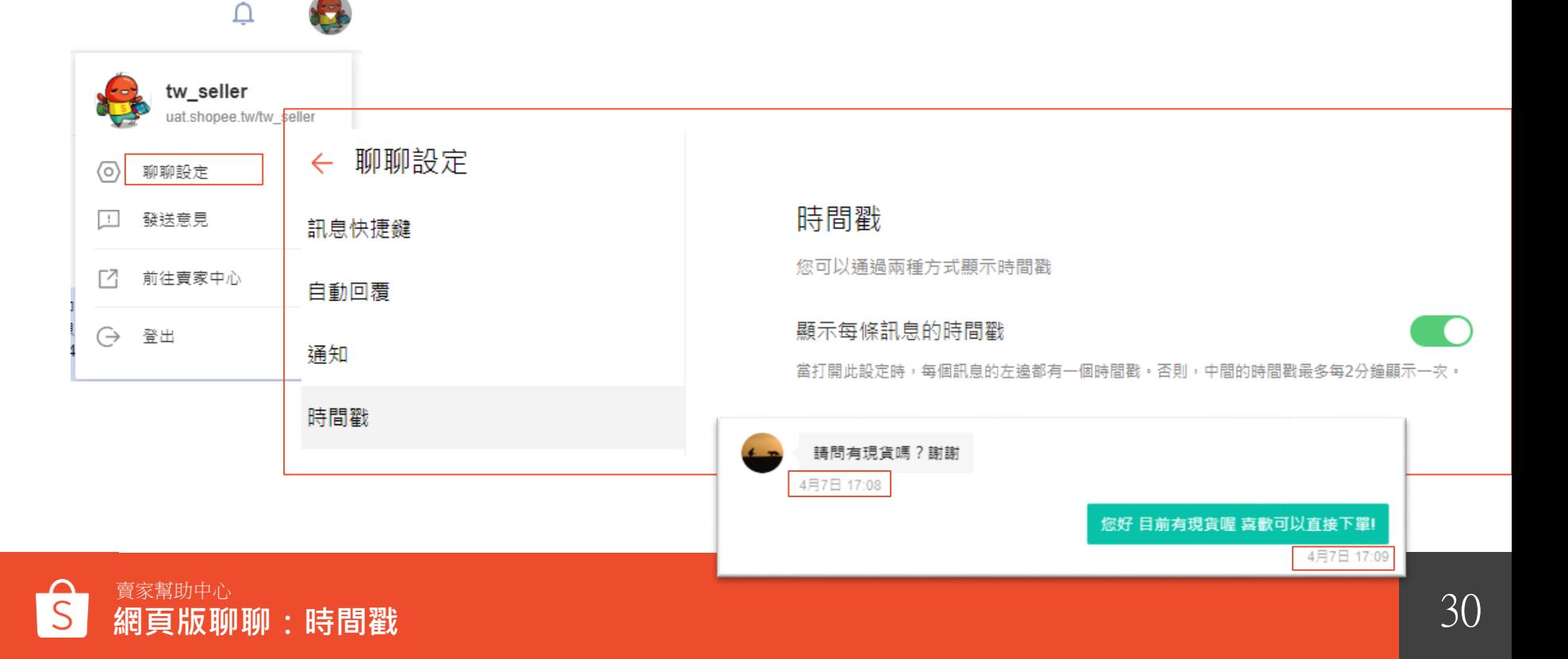

# **網頁版聊聊功能7 -折扣券功能**

### 如何查看賣場折扣券?

點擊聊聊視窗右側後,即可查看賣場進行中、已排定折扣券。 2) 點擊查看我的折扣券,即可連至賣家中心查看所有折扣券。 1

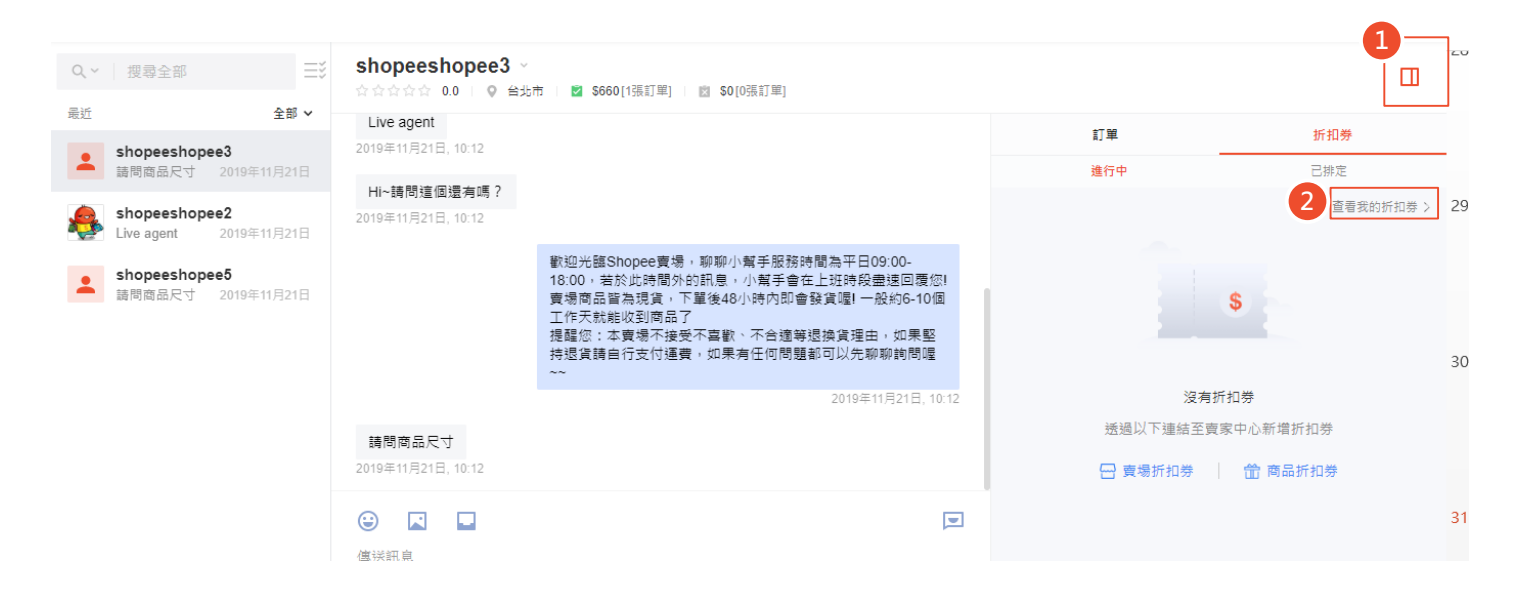

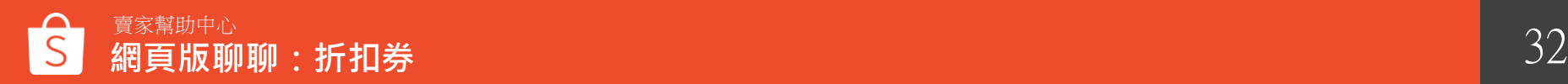

## | 如何於聊聊內新增賣場折扣券?

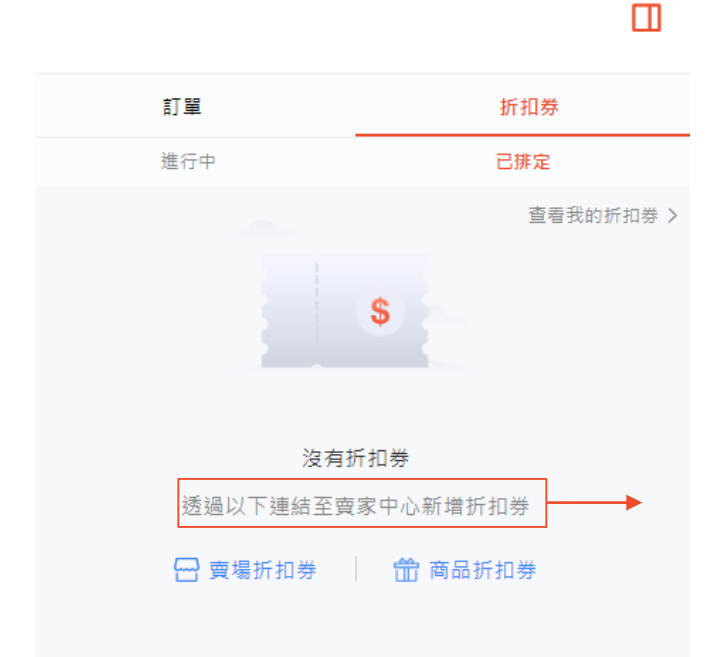

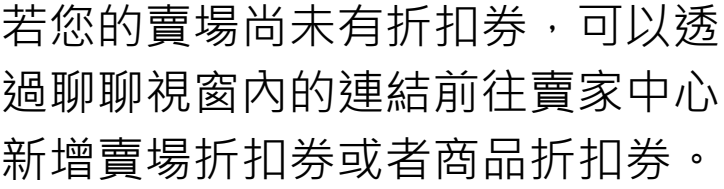

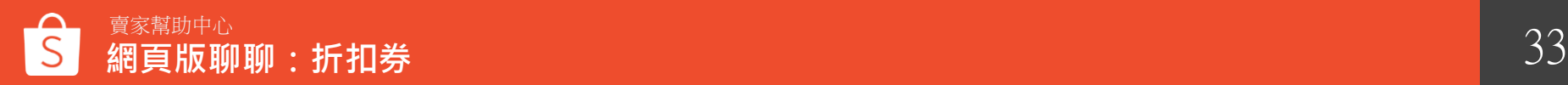

### 如何於聊聊內傳送賣場折扣券?

點擊「傳送」,買家即會收到折扣券序號,買家需另行至我的帳戶>我的優惠券頁面輸入折扣 券代碼並儲存。 若折扣券已被領取完畢,會顯示於折扣券右上方,您可以點擊編輯,前往賣家中心編輯折扣 券可領取數量。 1 6

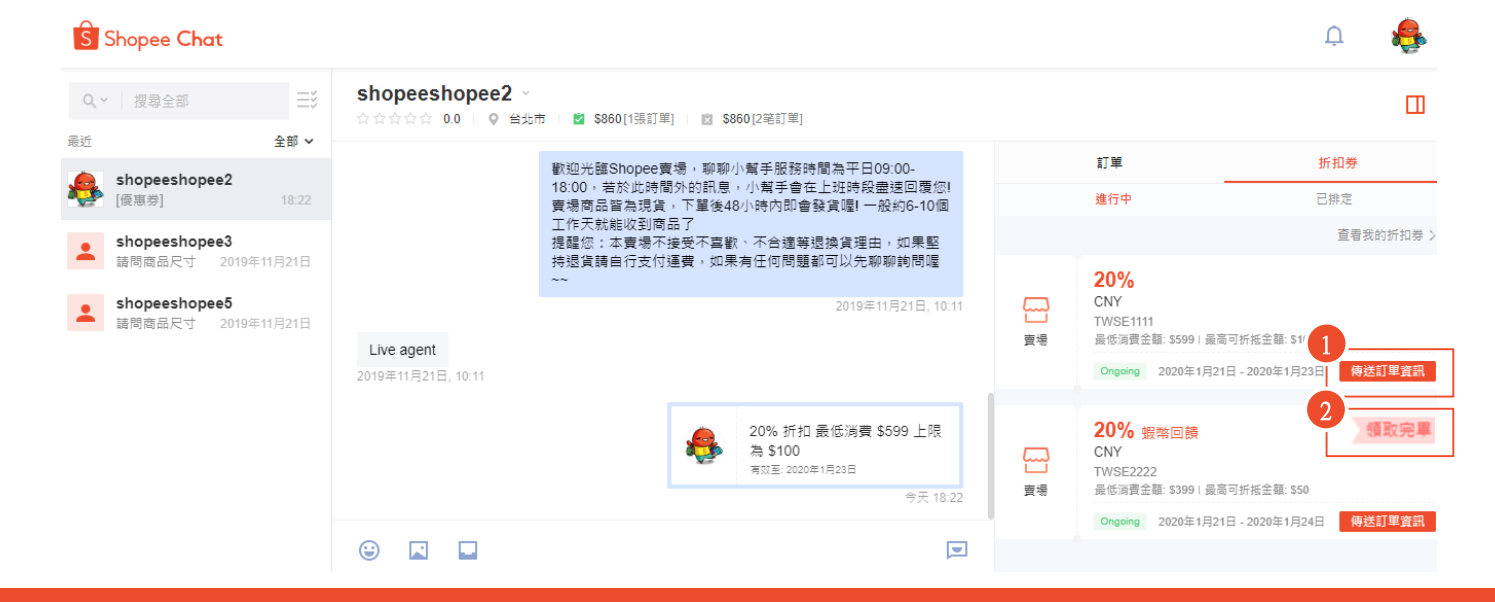

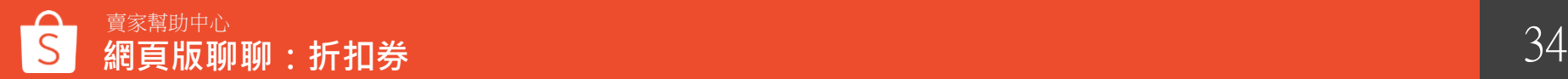

## **網頁版聊聊功能 8 -表現數據**

### 如何於查看聊聊表現數據?

#### 1 可以篩選要查看的日期數據

2 總買家:一天內買家傳送的訊息次數(同一買家僅計算一次) 預購買家:買家傳送商品或透過商品頁面詢問聊聊的次數 售後買家:買家傳送訂單或透過訂單頁面詢問聊聊的次數

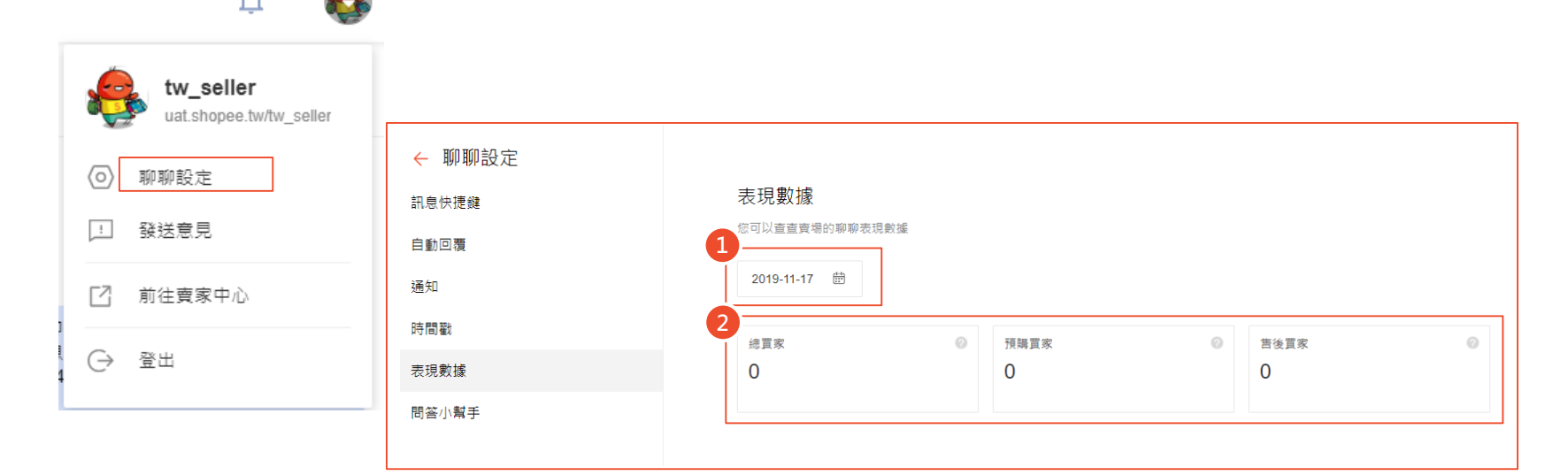

## **網頁版聊聊功能 9 -問答小幫手**

什麼是問答小幫手?

在買家傳送聊聊訊息後,系統會自動跳出設定好的客服訊息,買家可以自行選擇問題類別, 系統即會傳送回覆(每個買家每天僅會觸發一次問答小幫手的自動回覆)

若買家在使用問答小幫手後點選「與客服專員聊聊」後,則賣家即能在聊聊中查看買家使用小幫手時無法獲得解答的問題,或 是買家在問答小幫手模式下輸入的訊息內容。 pag

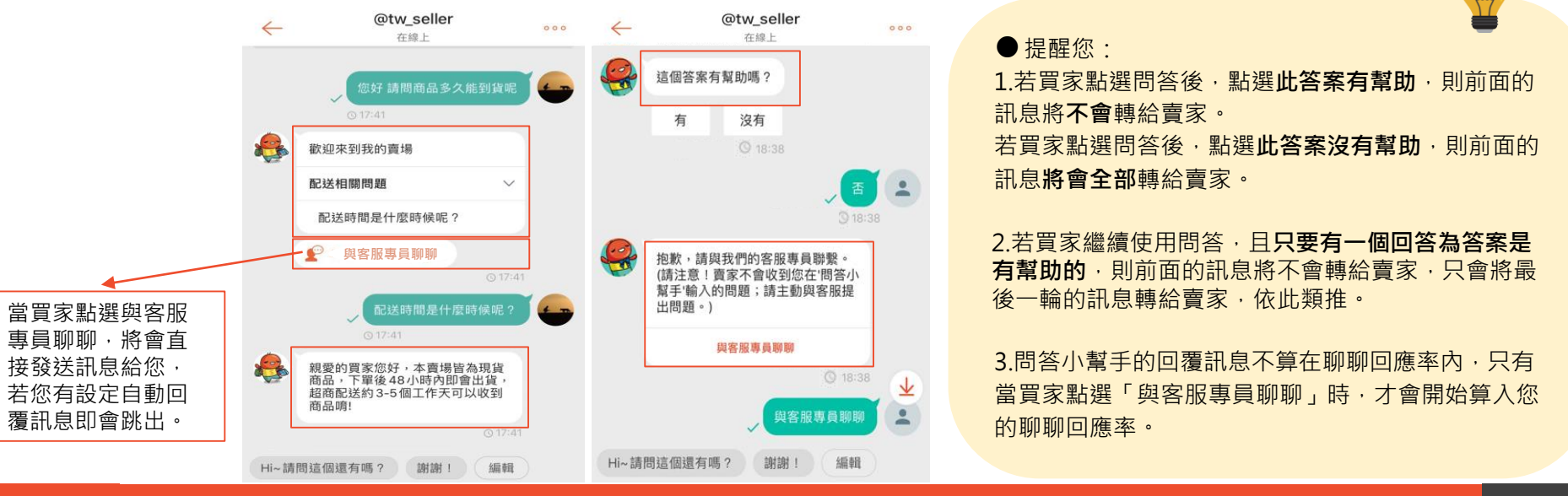

### 如何設定問答小幫手功能?

 $\mathbf 0$ **點選增加,最多可以設定三個問題分類,一個分類最多能設定三個問題** 

2 輸入問題分類及問題描述

3 開啟問答小幫手功能前至少要先設定一組問答

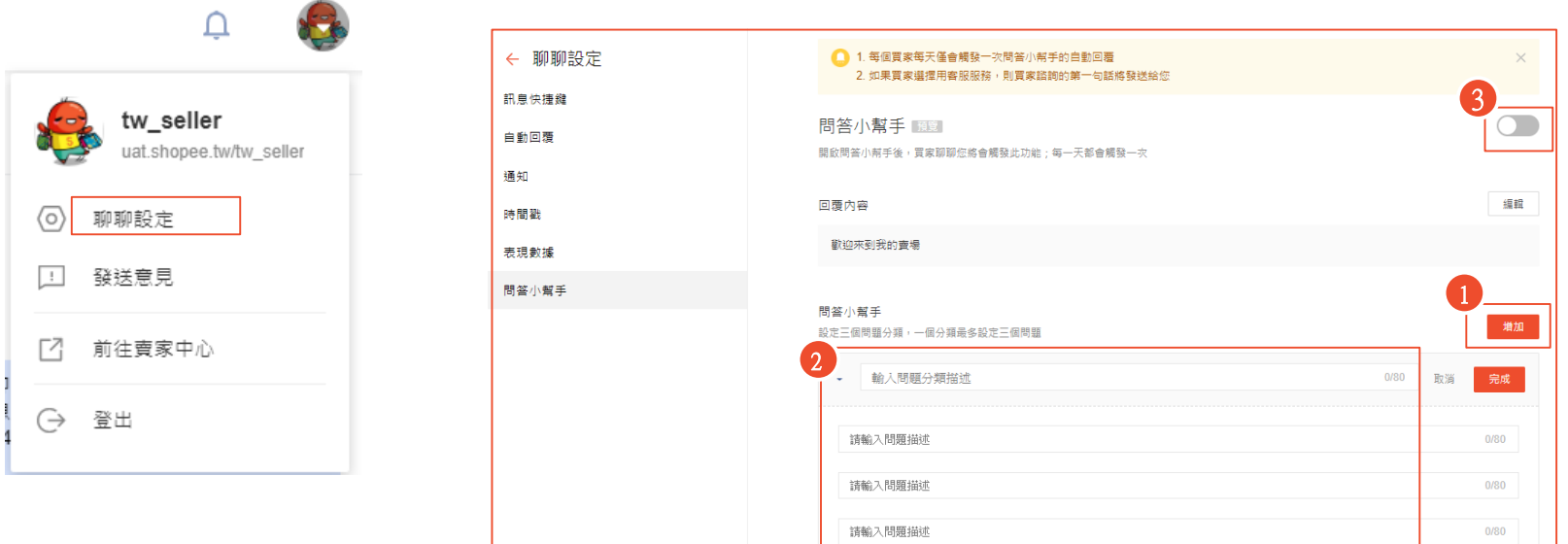

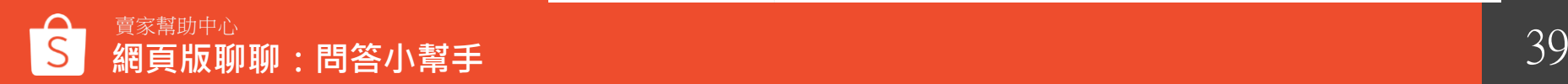

# **網頁版聊聊功能10 -買家訂單資訊**

### | 如何查看買家的訂單資訊?

在聊聊視窗內點選最上方買家名稱欄位,會顯示該買家成功/不成功的訂單總數。 1

點擊聊聊視窗右側後,即會顯示該買家所有訂單資訊,點選查看訂單詳情,會連至賣家中心內我的銷售訂單 明細頁面,即可查看該訂單詳情。  $\boxed{2}$ 

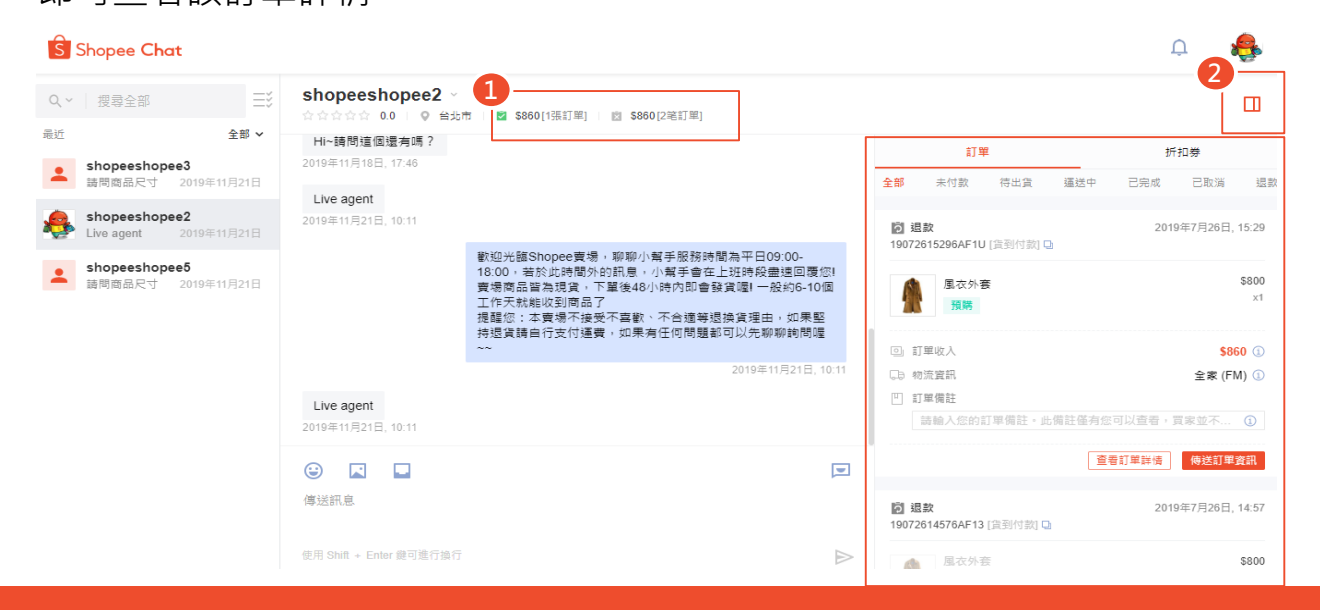

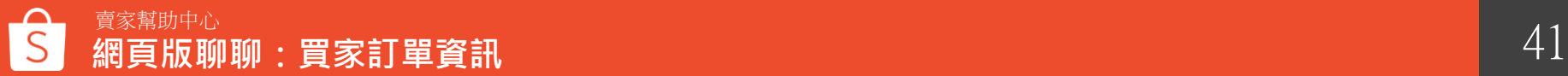

買家訂單狀態一待出貨

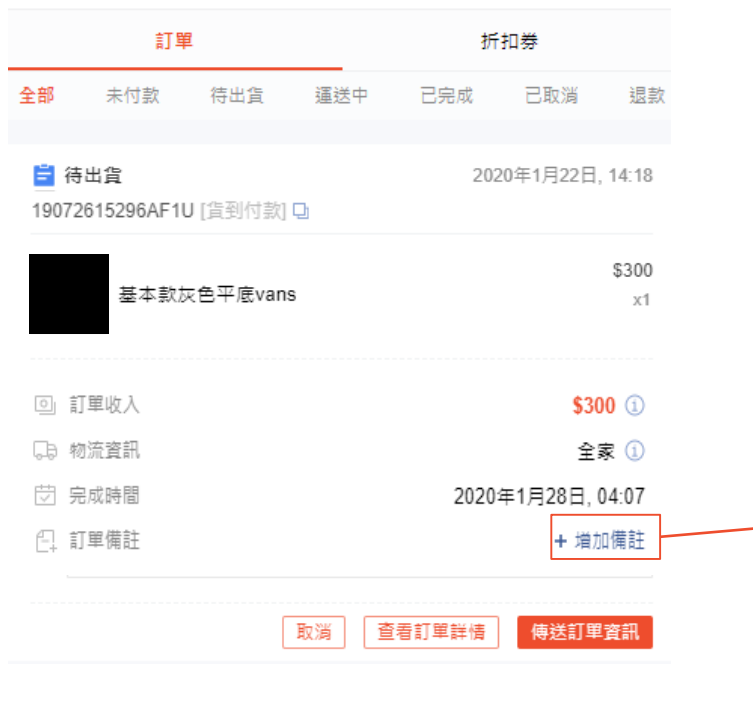

賣家可以點選「待出貨」以查看該買家待出 貨的所有訂單

請注意,賣家需於出貨日期之前完成出貨, 否則訂單將會列入延遲出貨並根據賣家計分 系統計分。

訂單備註

**冒家並不會看到** 

請輸入您的訂單備註;輸入完畢後點擊儲存·此備註僅有您可以查看

取消

提醒您:訂單備註僅供賣家杳看,買家並不會看到該內容,您可點選增 加備註,輸入您的訂單備註並儲存;若您已新增過該備註,則會顯示 「編輯」,●編輯您可點選編輯並重新輸入您的訂單備註 此欄位同"賣家中心">"我的銷售">"訂單明細"右方"增加備註"。 訂單在未付款狀態時,將不會顯示買家備註。

 $\times$ 

 $0/200$ 

儲存

**貫家訂單狀態一已取消** 

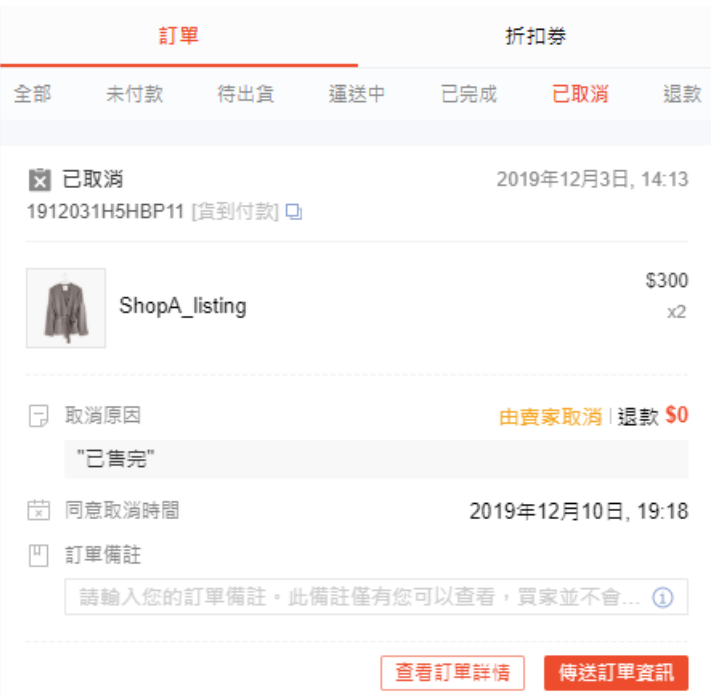

賣家可以點選「已取消」以查看該買家 取消的所有訂單詳細資訊,如取消原因 和取消時間。

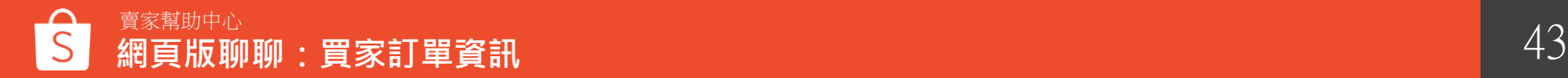

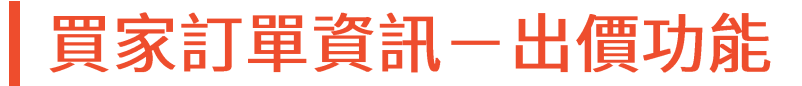

賣家可由聊聊視窗內直接點選是否接受/拒絕買家的出價 點選此圖示,可以顯示該買家所有的出價紀錄, 包含未處理的出價以及已處理的出價紀錄 1 2

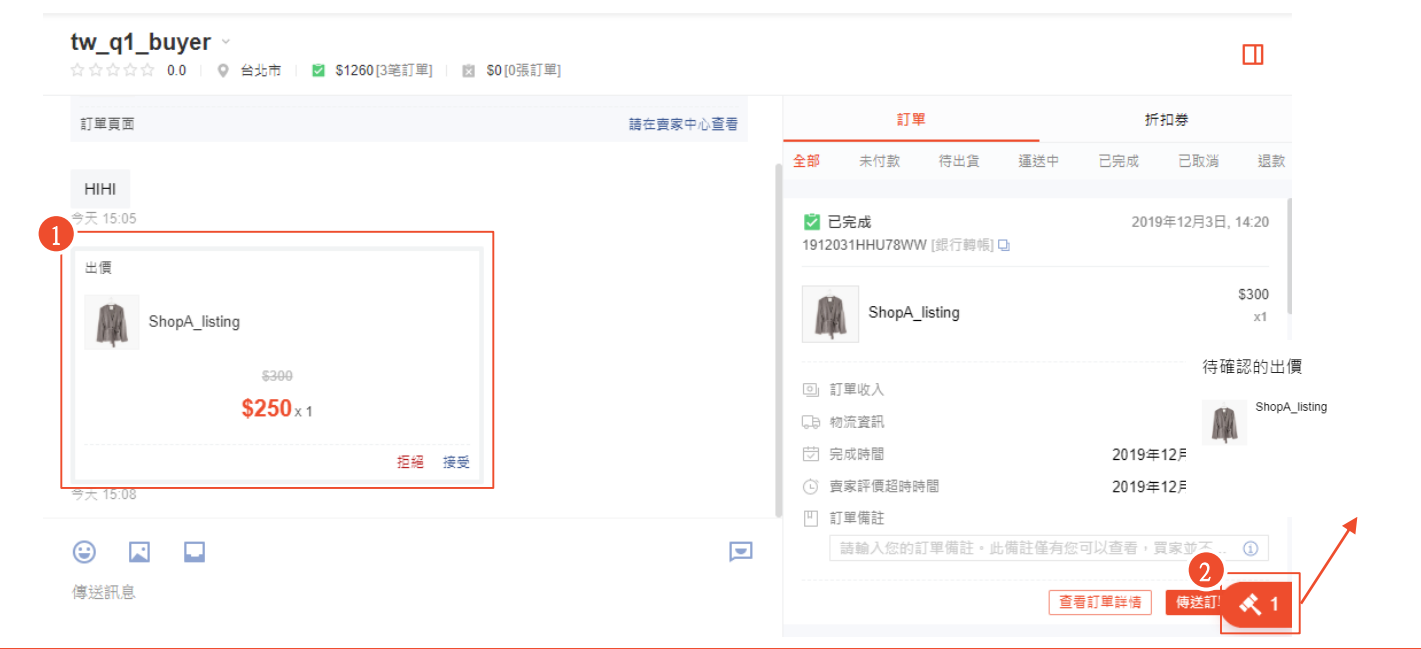

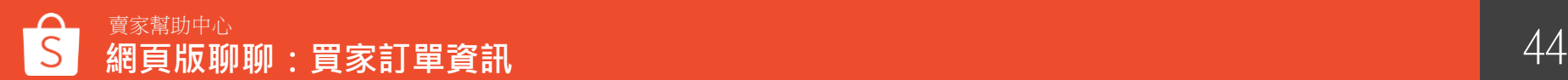

 $\times$ 

\$300 \$250x1

2020-01-22 15:23

接受

拒絕

## **如何提供良好的 賣場客戶服務?**

## 如何提供良好的賣場客戶服務?

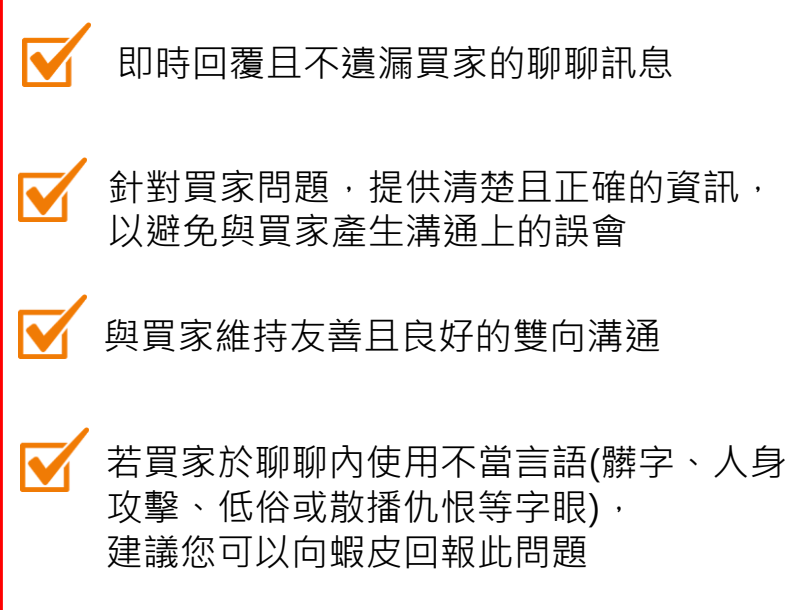

### 正確的聊聊回應 **正確的聊聊回應 きょうきょう まくしょう** 錯誤的聊聊回應

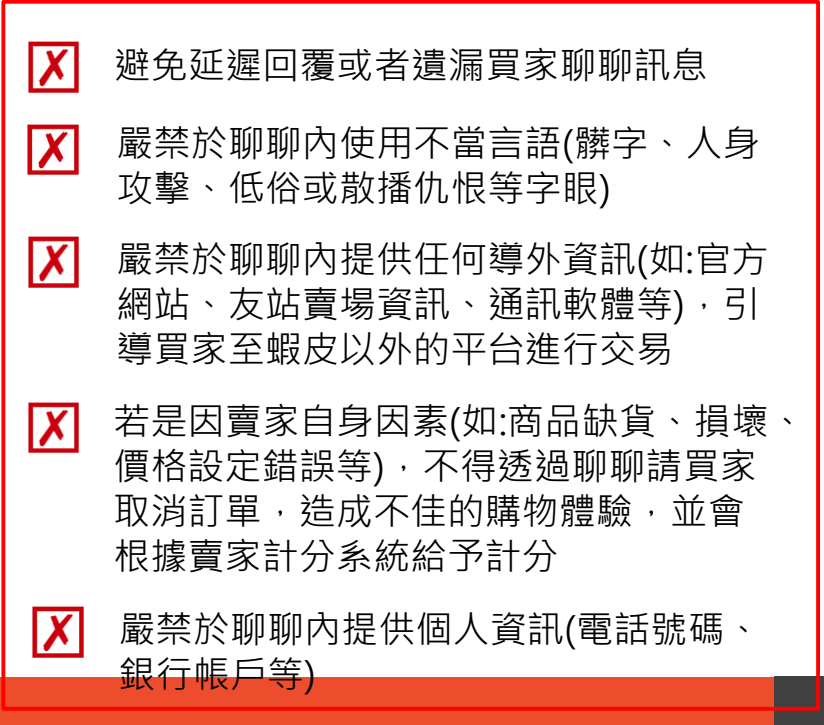

# **買家於聊聊內 常見問題**

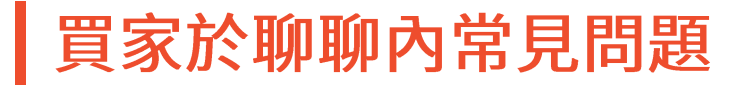

於蝦皮聊聊內,買家較常與賣家溝通詢問之問題為以下三個項目:

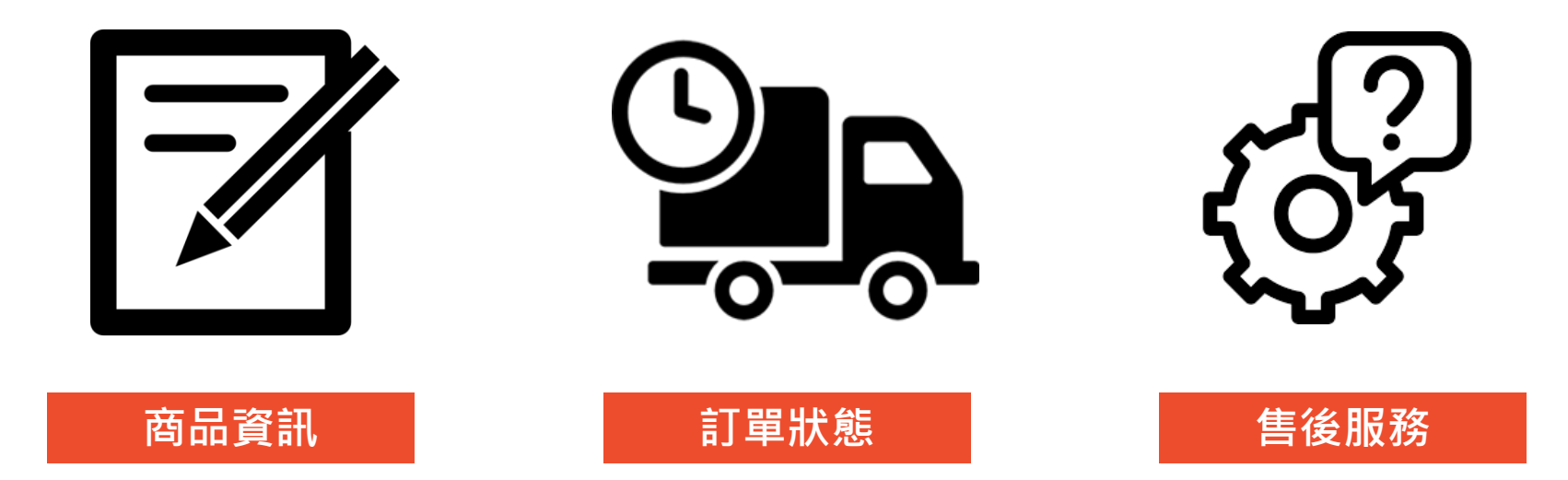

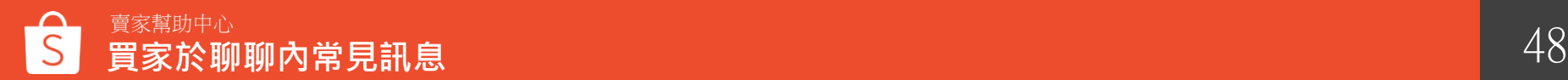

## 常見問題回覆範例參考

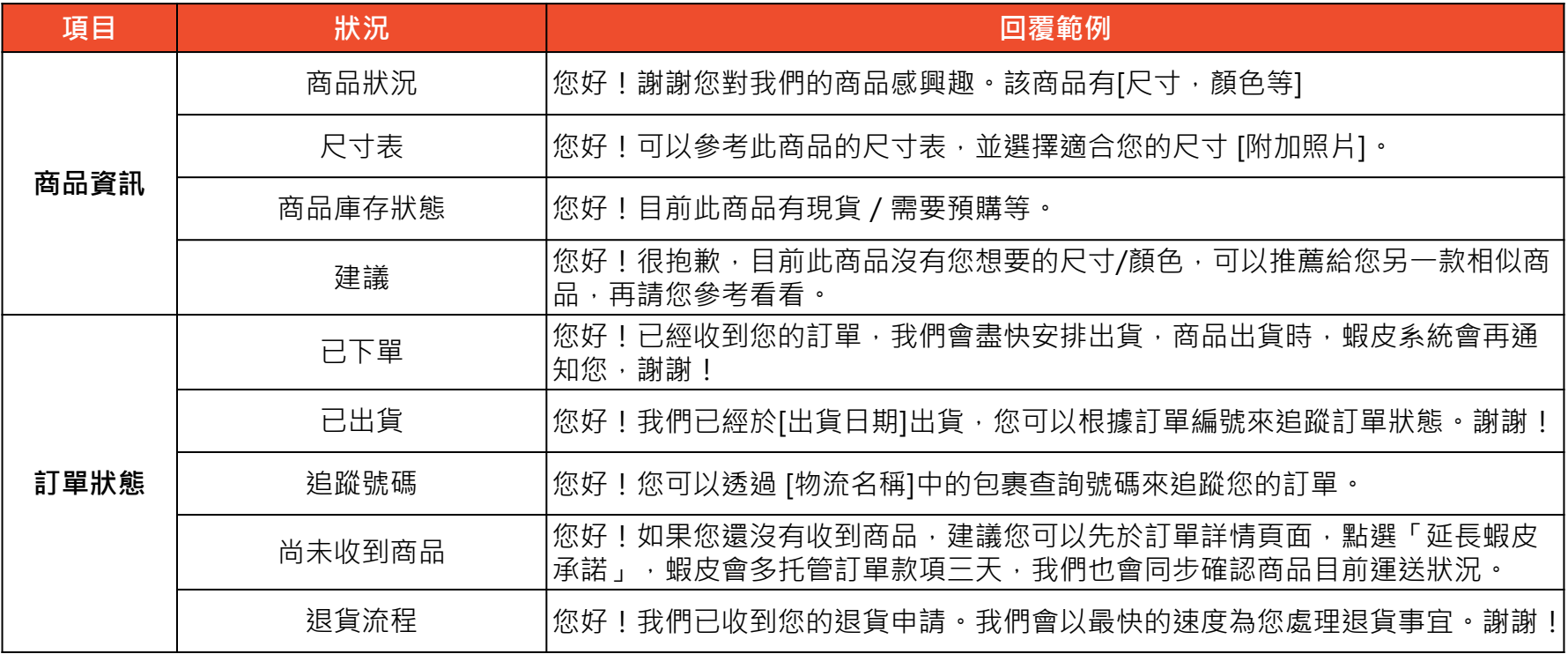

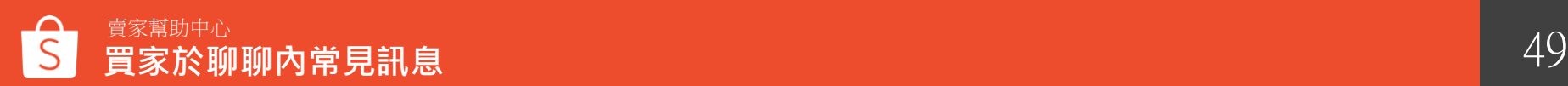

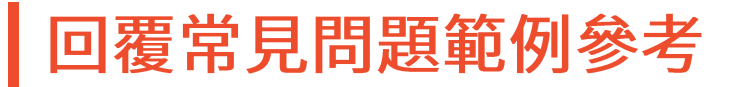

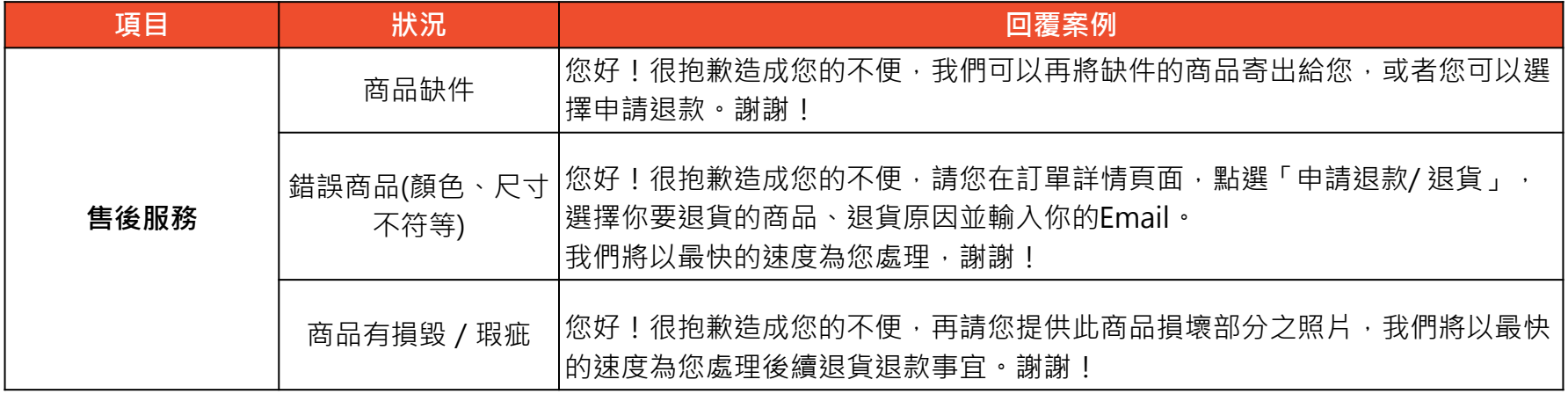

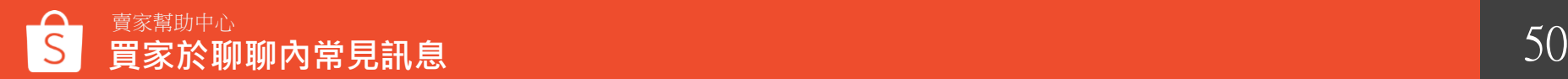

# **如何回報網頁版聊聊 問題&建議?**

### 如何向蝦皮回報問題或提出建議

#### 點擊大頭貼圖示 > 發送意見 >可選擇回報問題或提出建議

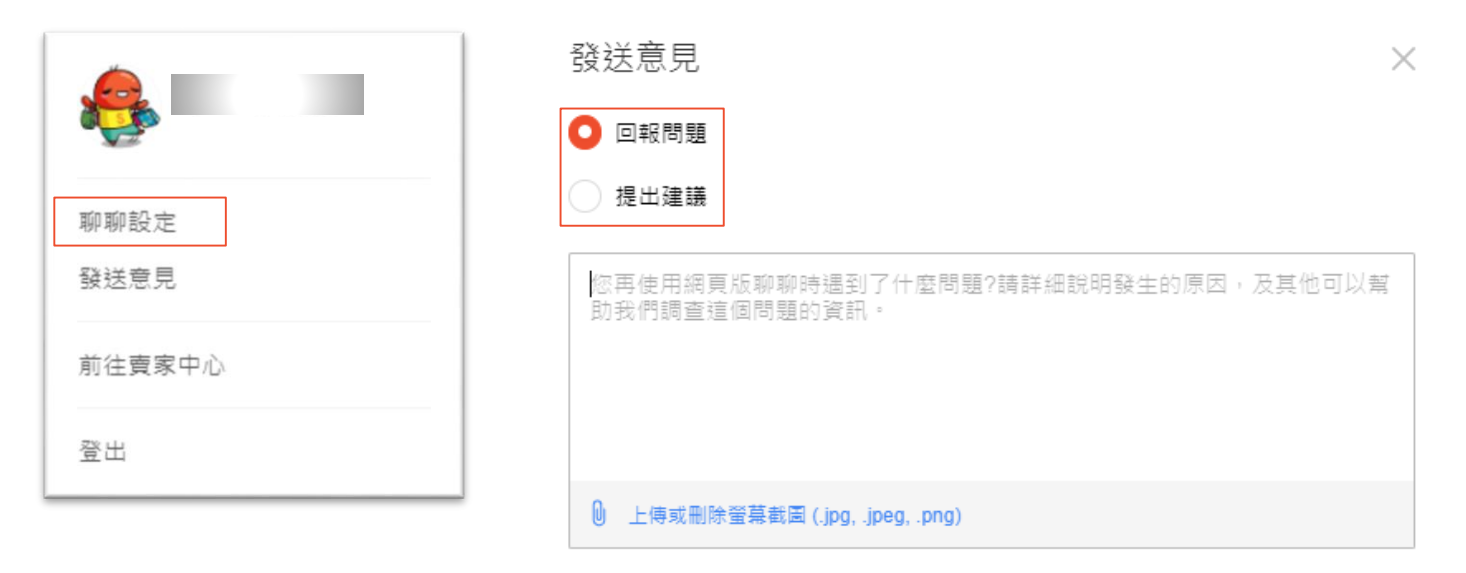

取消

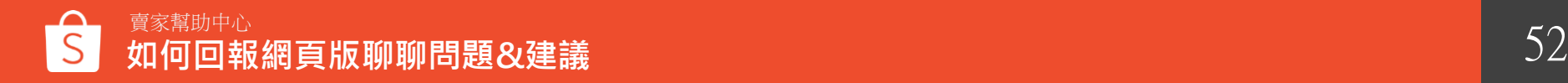

# **網頁版聊聊 賣家小撇 步**

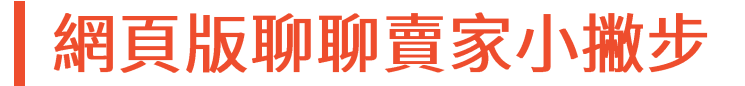

### 保持良好的賣場客戶服務,避免得到計分!

1.不得因賣家自身因素透過聊聊請買家取消訂單,浩成買家不佳的購物體驗 2.嚴禁於聊聊及評論中使用不當言語(髒字、人身攻擊、低俗或散播仇恨等字眼) 3.保持良好的聊聊的回應率(過去30天內有>=10筆訂單,聊聊回應率需>20%)

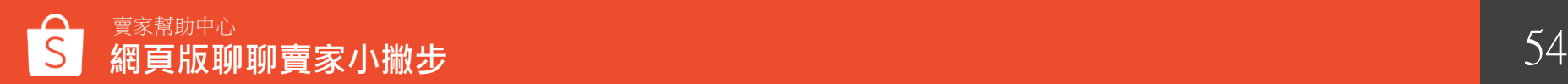

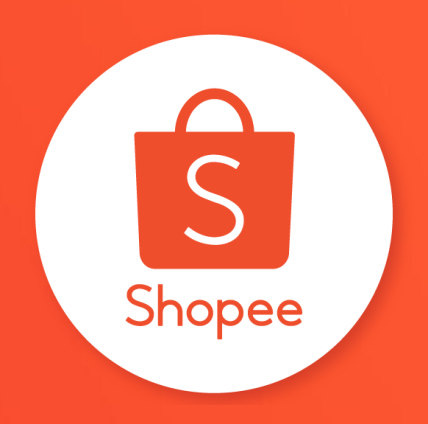

# 謝謝!

### 前往賣家幫助中心了解更多 **<https://seller.shopee.tw/edu/>**